**Connecticut** Secretary of the State Elections Division

# **User Manual**

CVRS – DMV Interface

> Version 2.1 Date: 7/27/2016

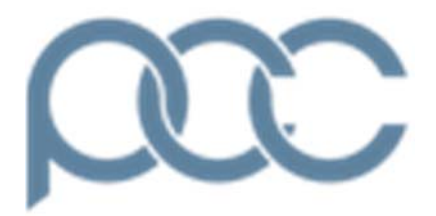

PCC Technology, Inc. 100 Northfield Drive Windsor, CT 06095 860-242-3299 www.pcctg.com

## Contenfts

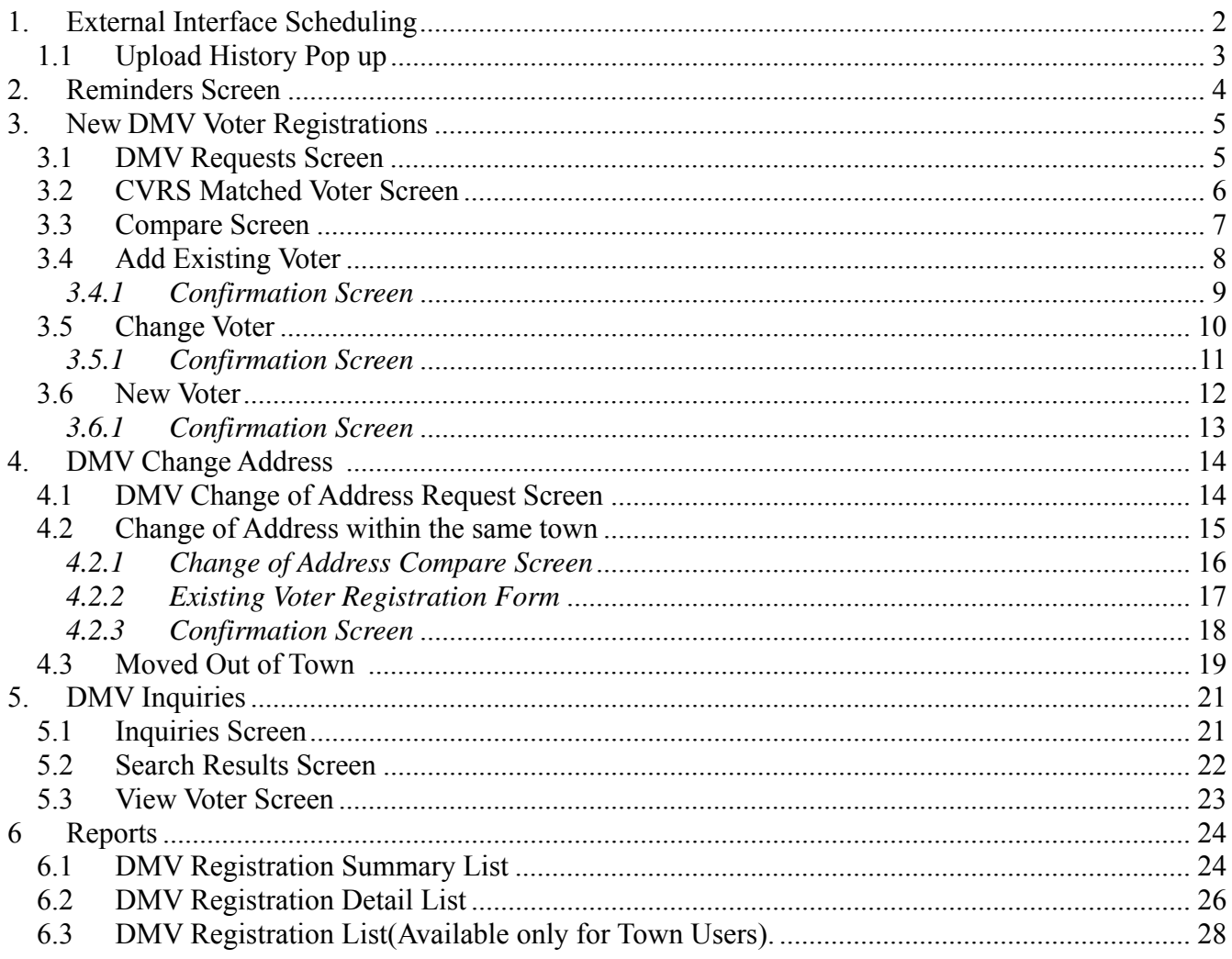

## 1. External Interface Scheduling

External Interface Scheduling allows the state user to schedule the date and time files will be uploaded from the FTP location and processed. To schedule the External Interface the state user follows the following steps:

Login as a state user and navigate to **Activities -> System -> External Interfaces.** 

The following screen will display of all the scheduled interfaces together with their time and status. There are four interfaces that will be displayed.

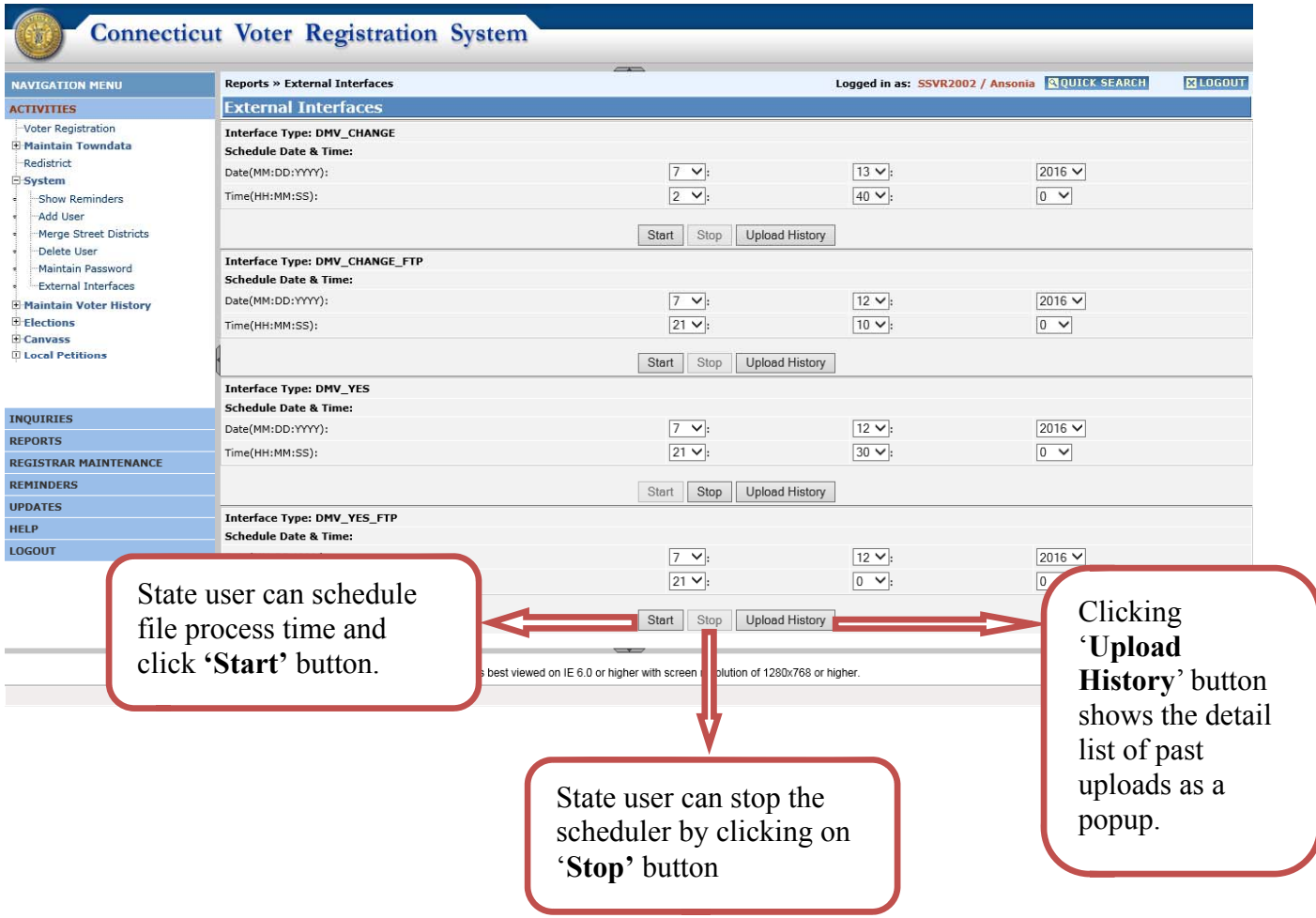

#### **Note:**

- 1. The system will process the respective files at the scheduled time.
- 2. Multiple files can be processed on the same date by selecting different times on the same date.

## 1.1 *Upload History Pop up*

The upload history pop up will display a summary of the uploads with details such as: 'Id Upload', 'Requested Date', 'Uploaded Date', 'Status', 'Total Uploaded' and 'Total Errors'.

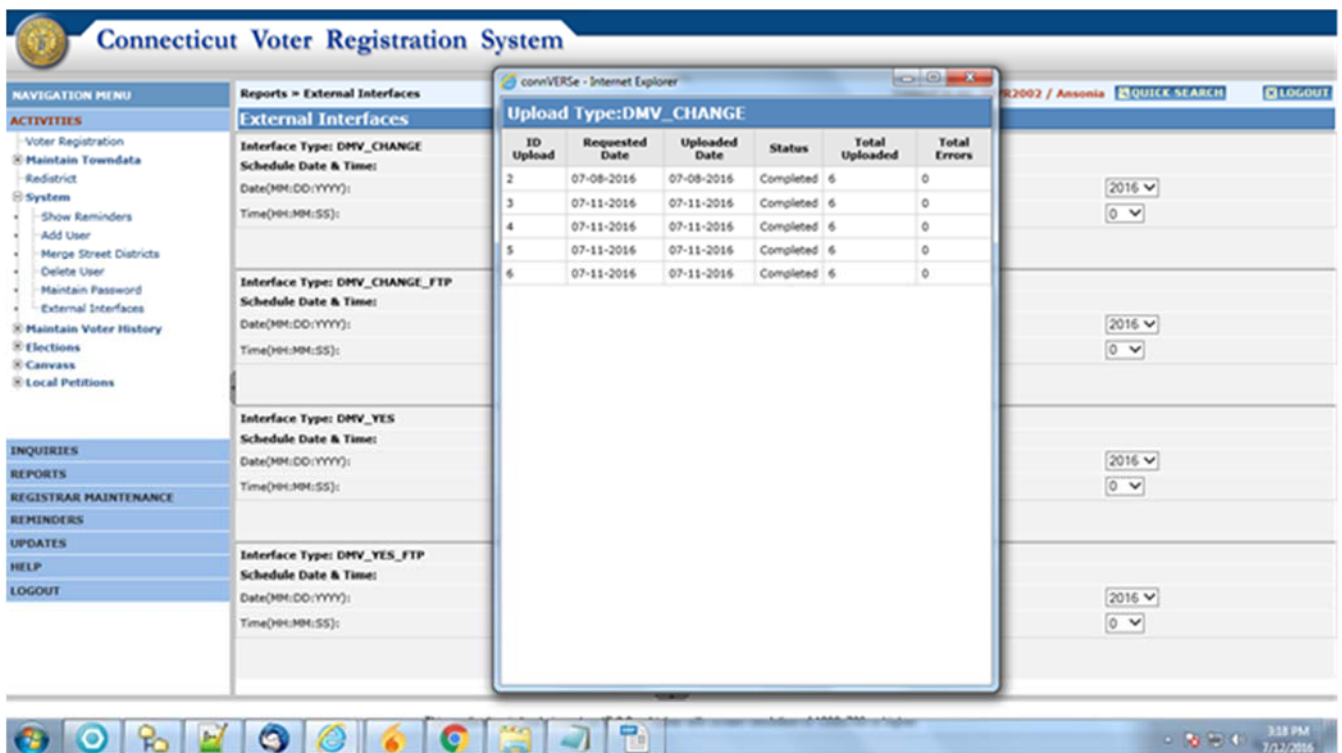

## 2. Reminders Screen

Once the daily file is processed the user can access the list of records from the **'Reminders'** screen.

To access the requests login as a **Registrar/SU** and navigate to the **'Reminders'** screen.

Below is a screen shot of the **'Reminders**' screen. The system will display a list of DMV registration applications and these requests will appear under two or five different sections, depending on user identity as follows:

- 1) New DMV Voter Registrations New Voter Registrations (SU/Registrar)
- 2) DMV Yes with no signature (This list will be enabled only for SU).
- 3) DMV Change of Address (Tumbleweed). (SU/Registrar)
- 4) DMV Change of Address voter with no signature (This list will be enabled only for SU).

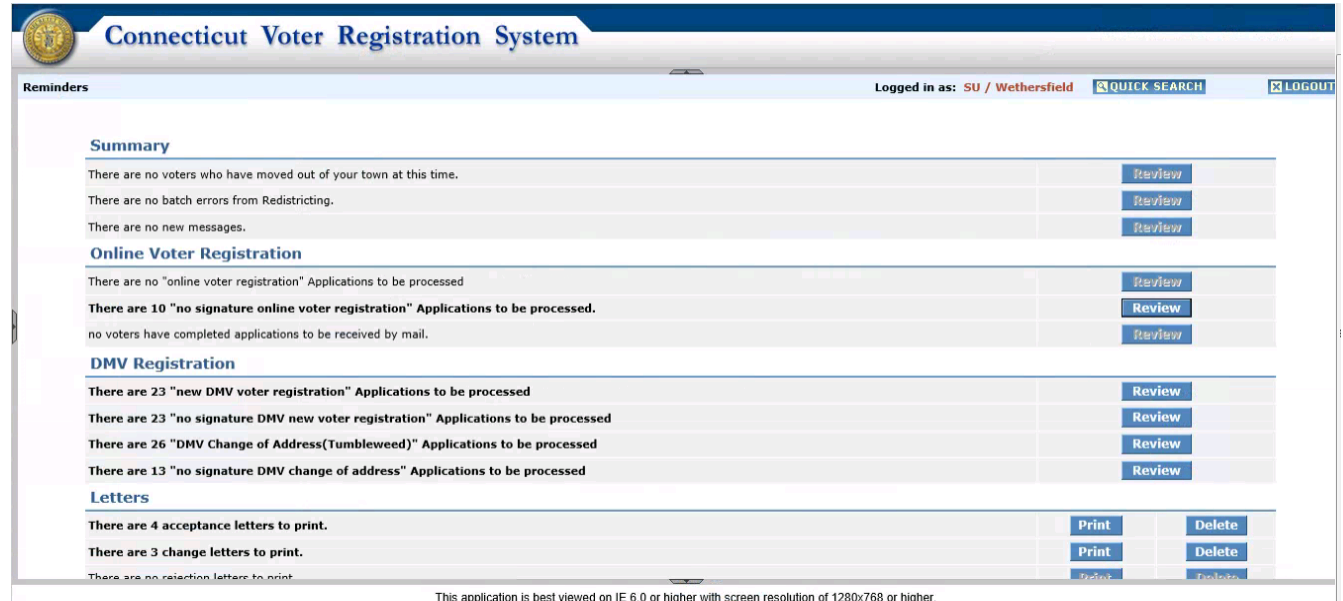

## 3. New DMV Voter Registrations

To access the **'New DMV Voter Registrations'** the user will login as a **Registrar / SU** and navigate to the **Reminders** screen and click the '**Review**' button for the **'There are XX 'new DMV voter registration' Applications to be processed'** section.

The system will take the user to a home screen that will show a list of the New DMV Voter Registration requests.

#### 3.1 *DMV Requests Screen*

The following is a screen shot of the list of New DMV Voter Registration requests.

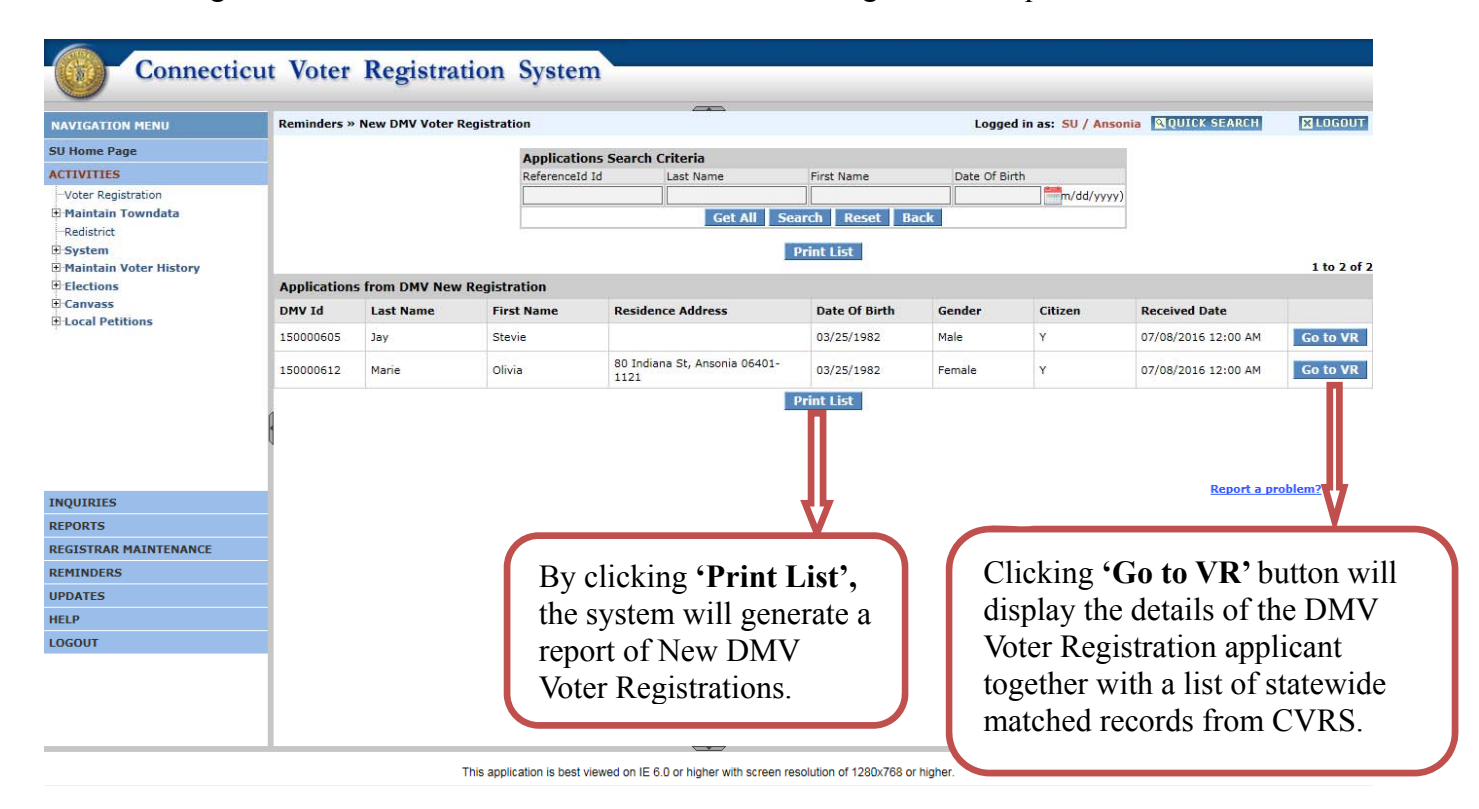

#### 3.2 CVRS Matched Voter Screen

Clicking **'Go to VR'** button will display the details of the DMV Voter registration applicant together with a list of statewide matched records from CVRS. Below is the screen shot for this process.

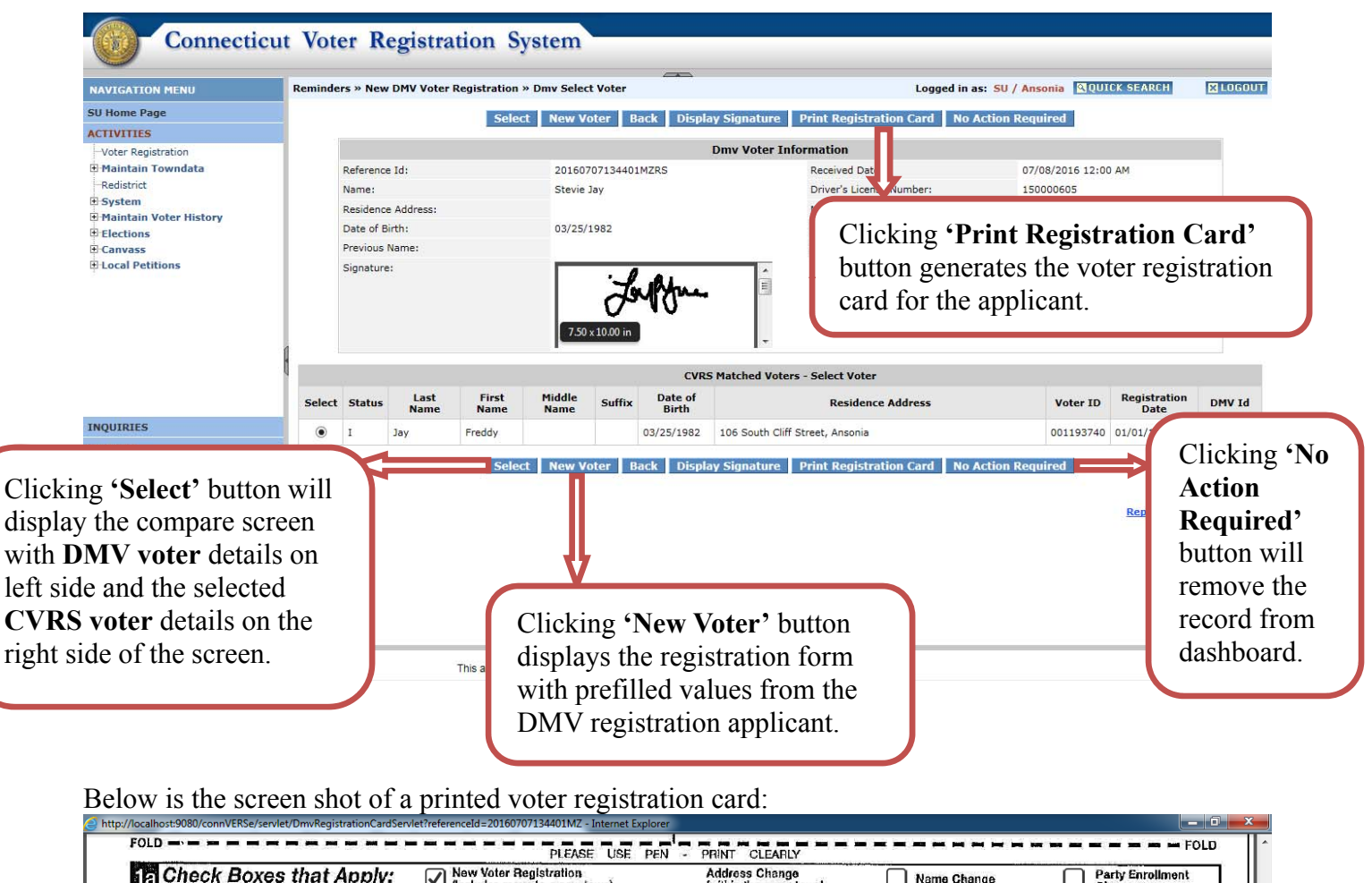

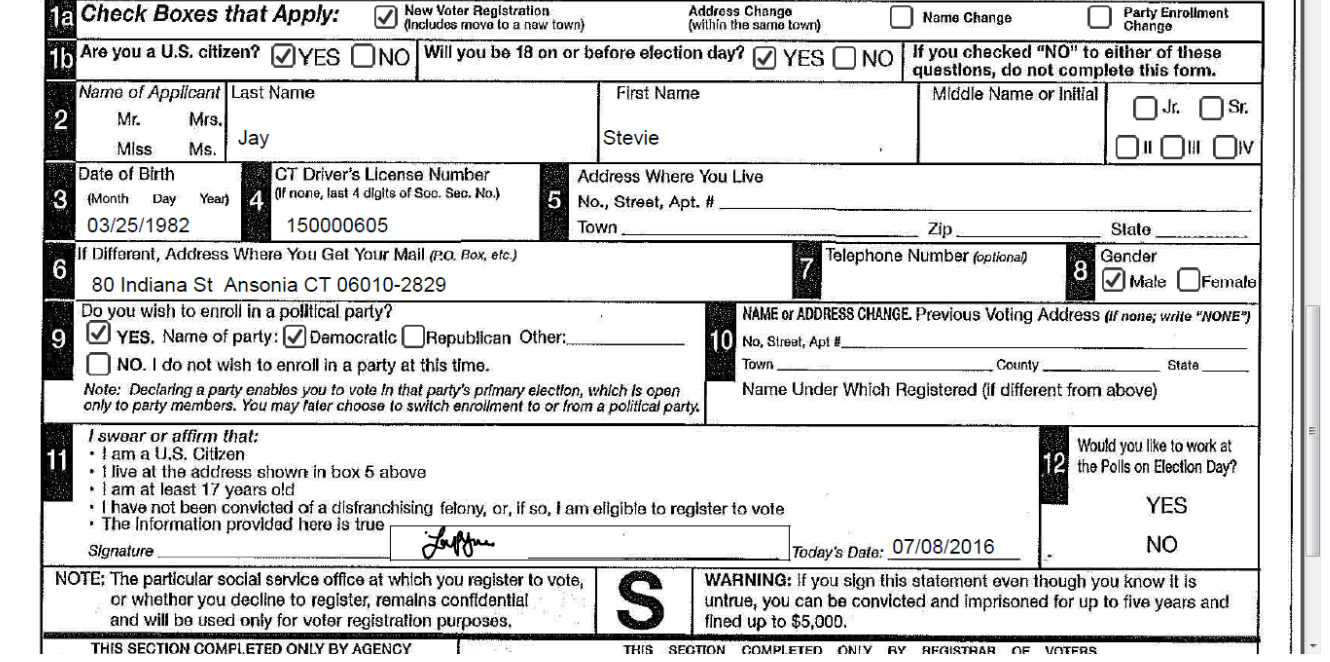

## 3.3 Compare Screen

Clicking **'Select'** button in the **CVRS Matched Voter** screen will navigate the user to the compare screen. This screen will be displayed when **CVRS has matched a record for an applicant.**

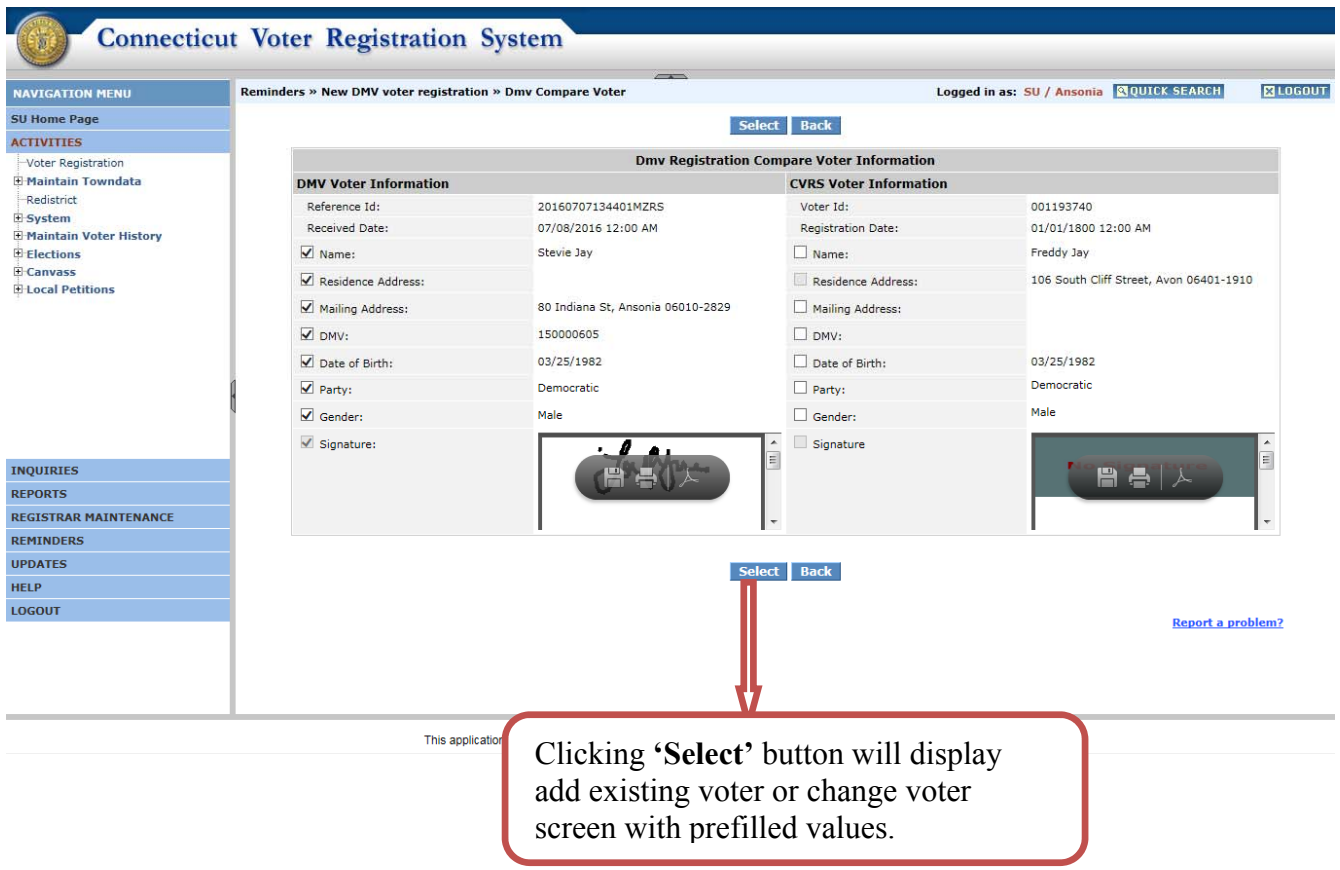

#### **Note:**

- **1.** When the new DMV voter registration applicant is from the same town as that of the matched CVRS record clicking the **'Select'** button will display the **add existing** registration form.
- **2.** When the new DMV voter registration applicant is from a different town as that of the matched CVRS record clicking the **'Select'** button will display the **change voter** registration form.

## 3.4 Add Existing Voter

The add existing registration form is displayed as shown below complete with prefilled values from DMV and the user can validate and accept the changes for the voter record or can cancel the transaction.

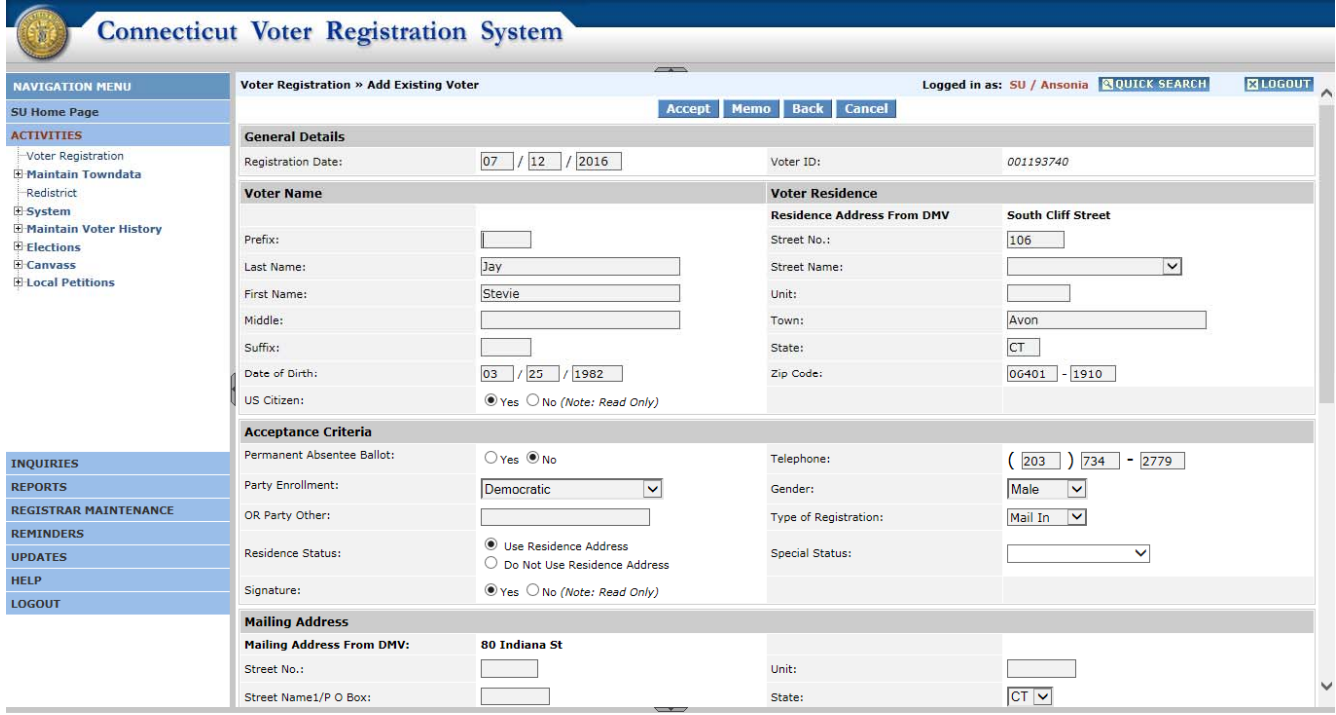

This application is best viewed on IE 6.0 or higher with screen resolution of 1280x768 or higher.

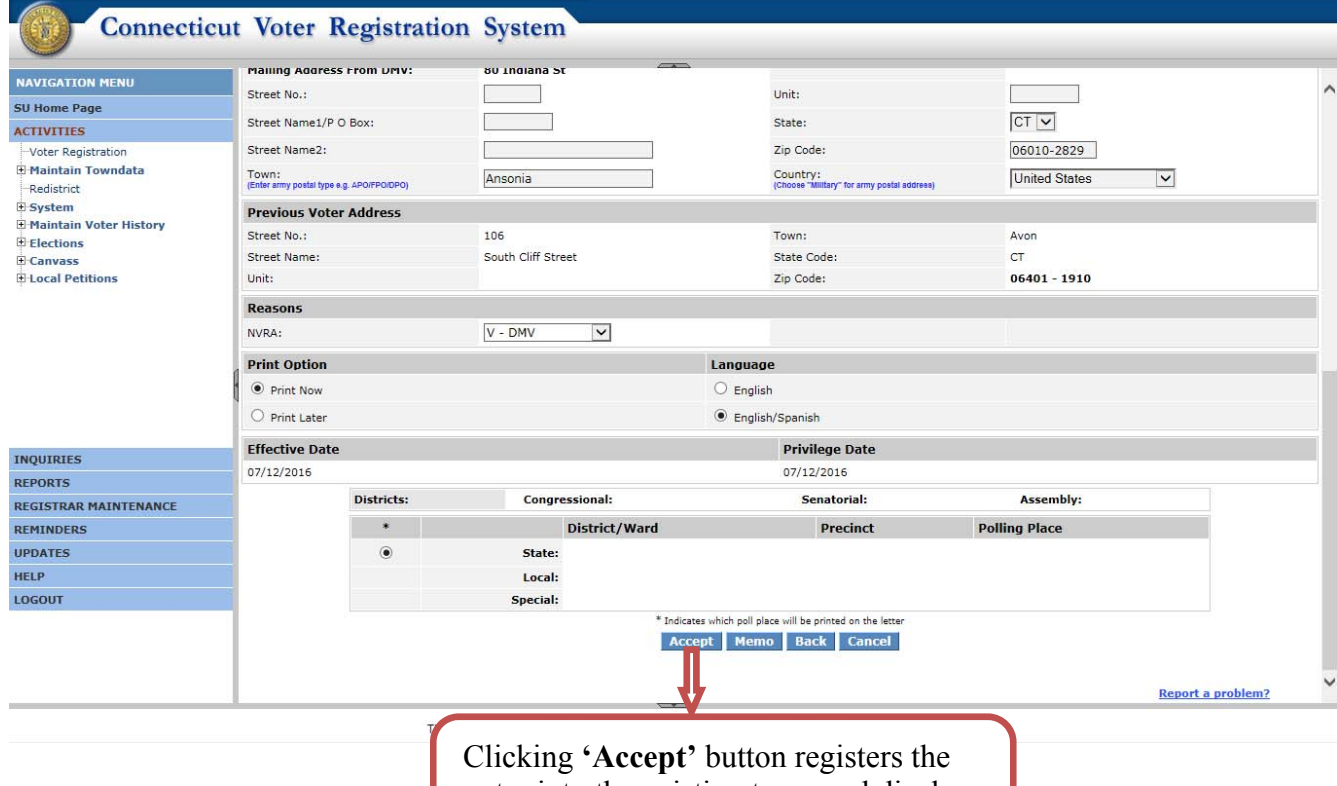

voter into the existing town and displays the confirmation screen.

#### *3.4.1 Confirmation Screen*

Clicking **'Accept'** button on the Add Existing Voter screen will display the confirmation screen.

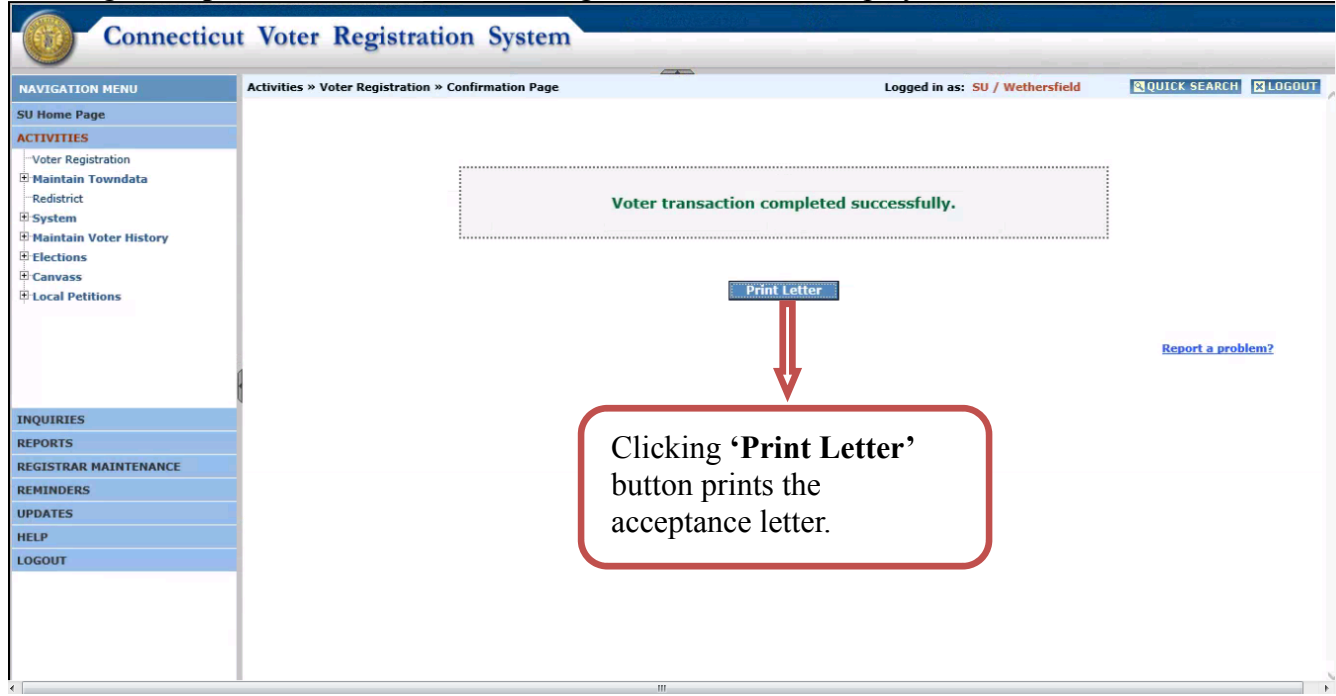

Below is a sample acceptance letter screen shot:

#### NOTICE OF ACCEPTANCE OF APPLICATION TO REGISTER TO VOTE

AVISO DE OUE SU SOLICITUD PARA INSCRIBIRSE PARA VOTAR FUE ACEPTADA

- \* A valid form of identification has not been produced or verified with your application for voter registration. Please bring identification with you when you appear to vote at your assigned polling place.
- \* Ninguna forma de identificación no ha sido sometida o verificada con su solicitud de incripción para votar. Favor de traer identificación cuando usted asista en el colegio electoral donde usted votara.

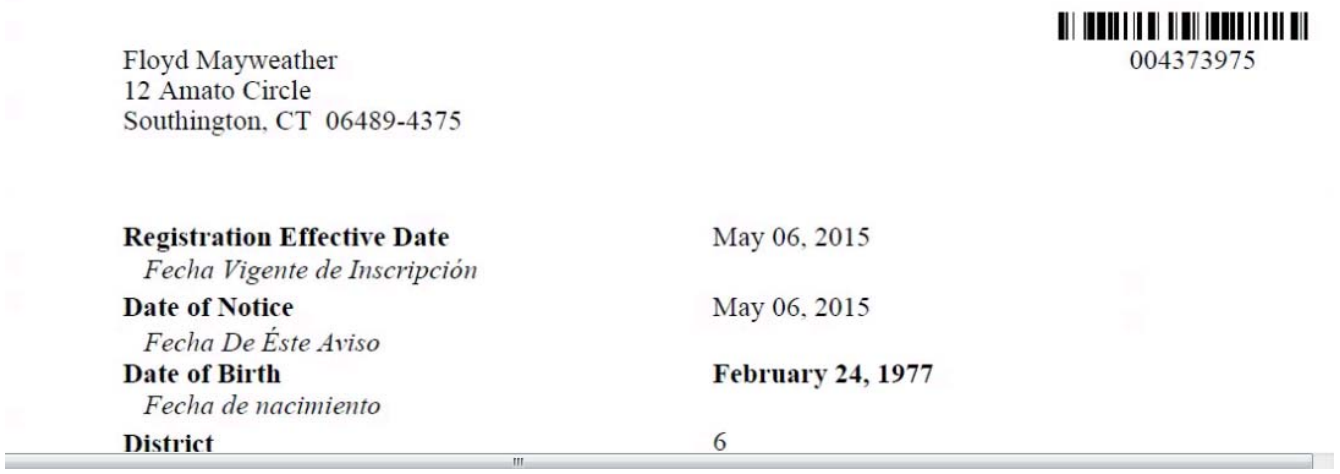

## 3.5 Change Voter

The Change Voter registration form is displayed as shown below complete with prefilled values from the DMV and the user can validate and accept the changes or cancel the transaction.

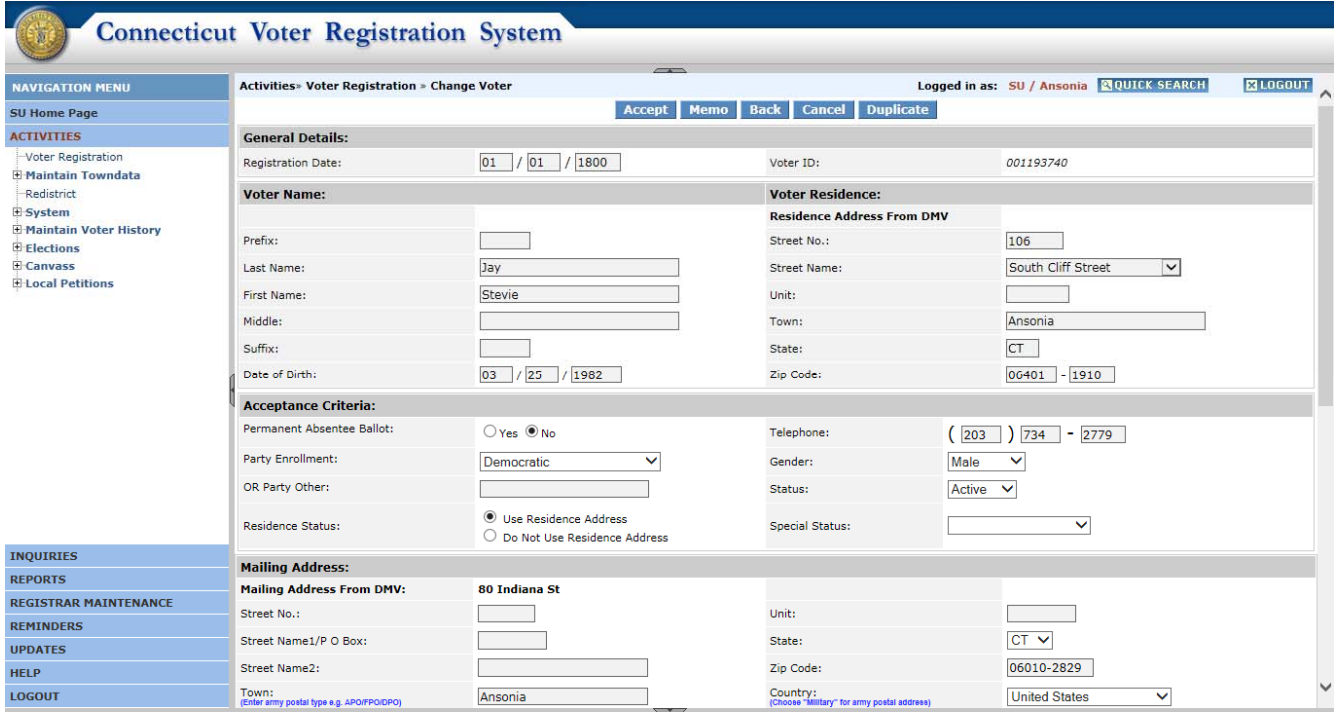

This application is best viewed on IE 6.0 or higher with screen resolution of 1280x768 or higher.

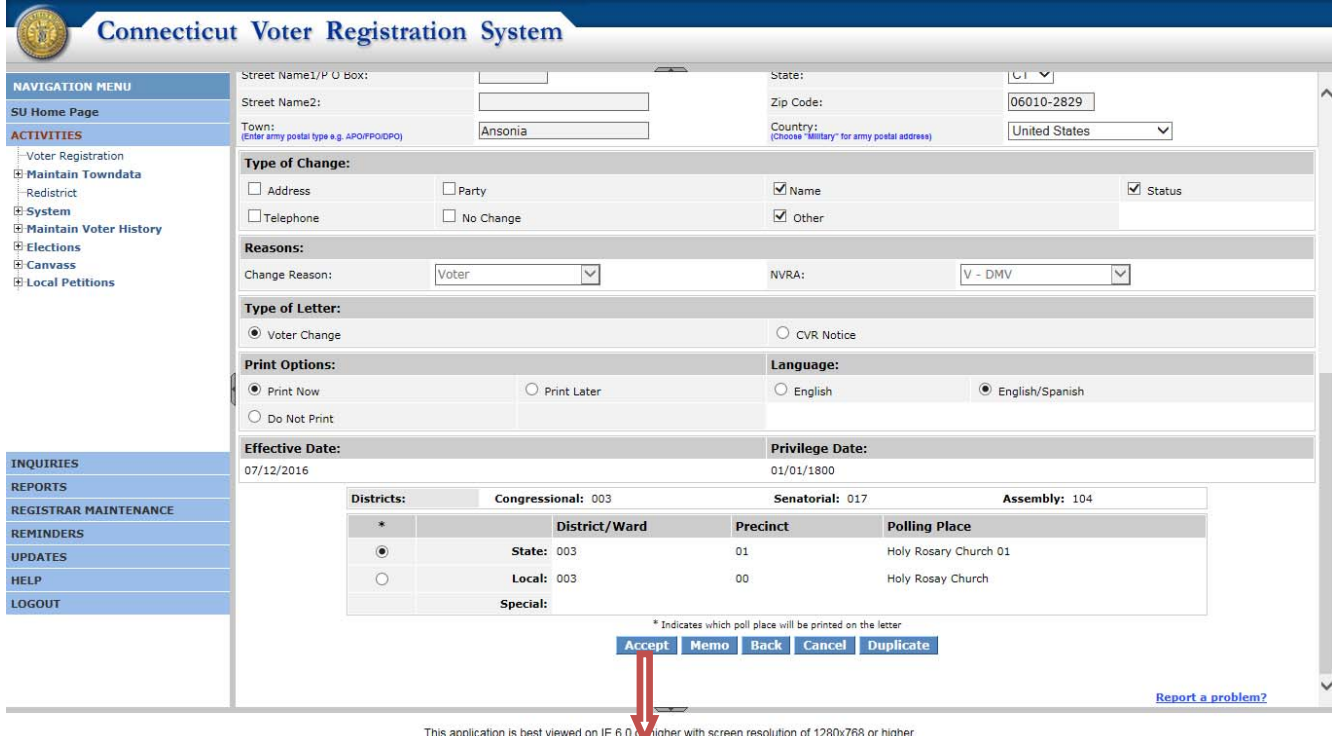

Clicking **'Accept'** button registers the voter into the new town and displays the confirmation screen.

#### *3.5.1 Confirmation Screen*

Clicking the **'Accept'** button on the Change Voter screen will display the confirmation screen.

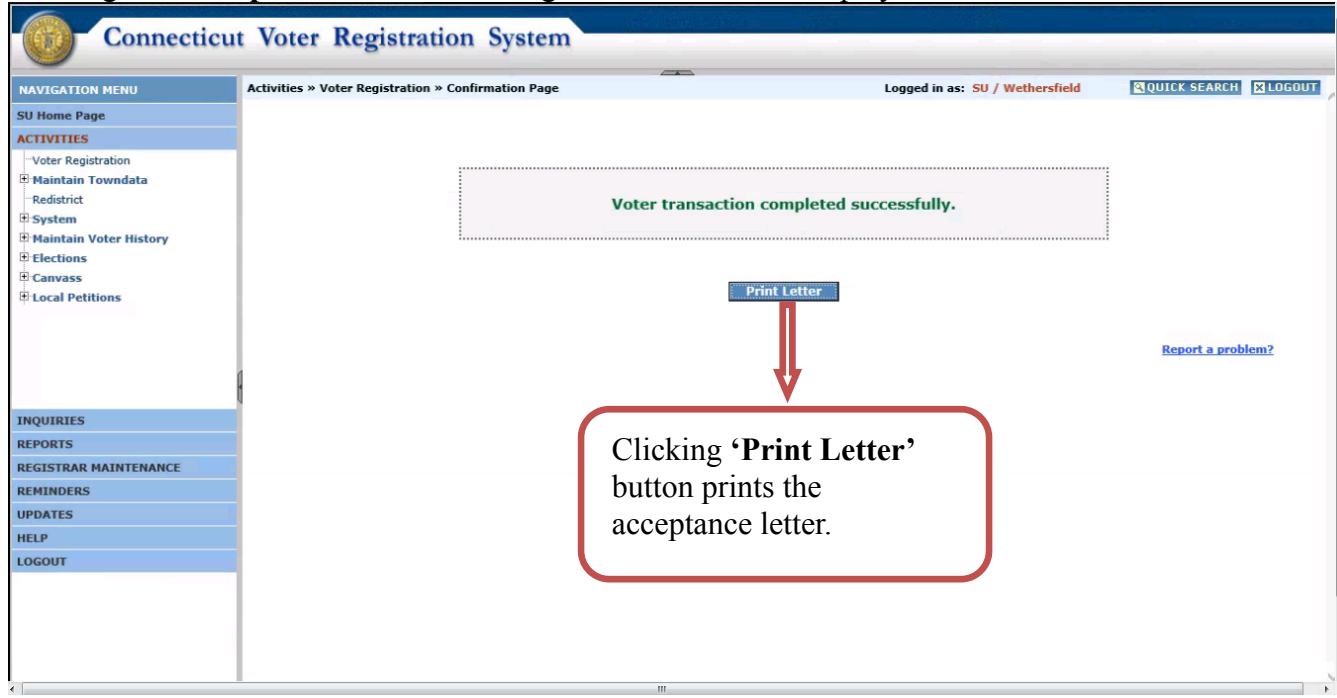

Below is the sample acceptance letter screen shot

#### NOTICE OF ACCEPTANCE OF APPLICATION TO REGISTER TO VOTE

AVISO DE OUE SU SOLICITUD PARA INSCRIBIRSE PARA VOTAR FUE ACEPTADA

- \* A valid form of identification has not been produced or verified with your application for voter registration. Please bring identification with you when you appear to vote at your assigned polling place.
- \* Ninguna forma de identificación no ha sido sometida o verificada con su solicitud de incripción para votar. Favor de traer identificación cuando usted asista en el colegio electoral donde usted votara.

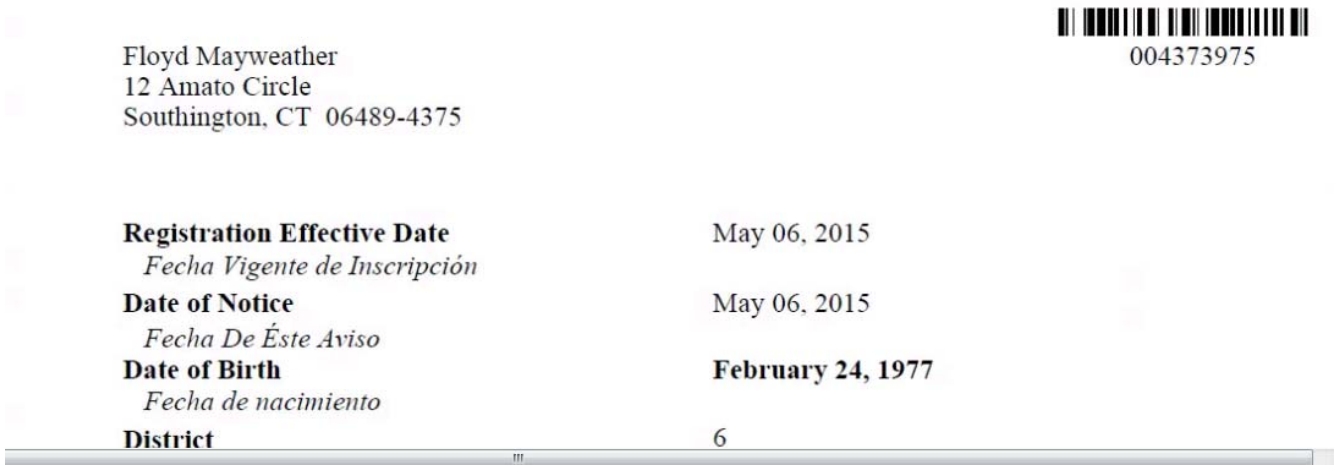

#### 3.6 New Voter

Clicking the **'New Voter'** button on the **CVRS Matched Voter** screen will display the new voter registration form complete with prefilled values from DMV.

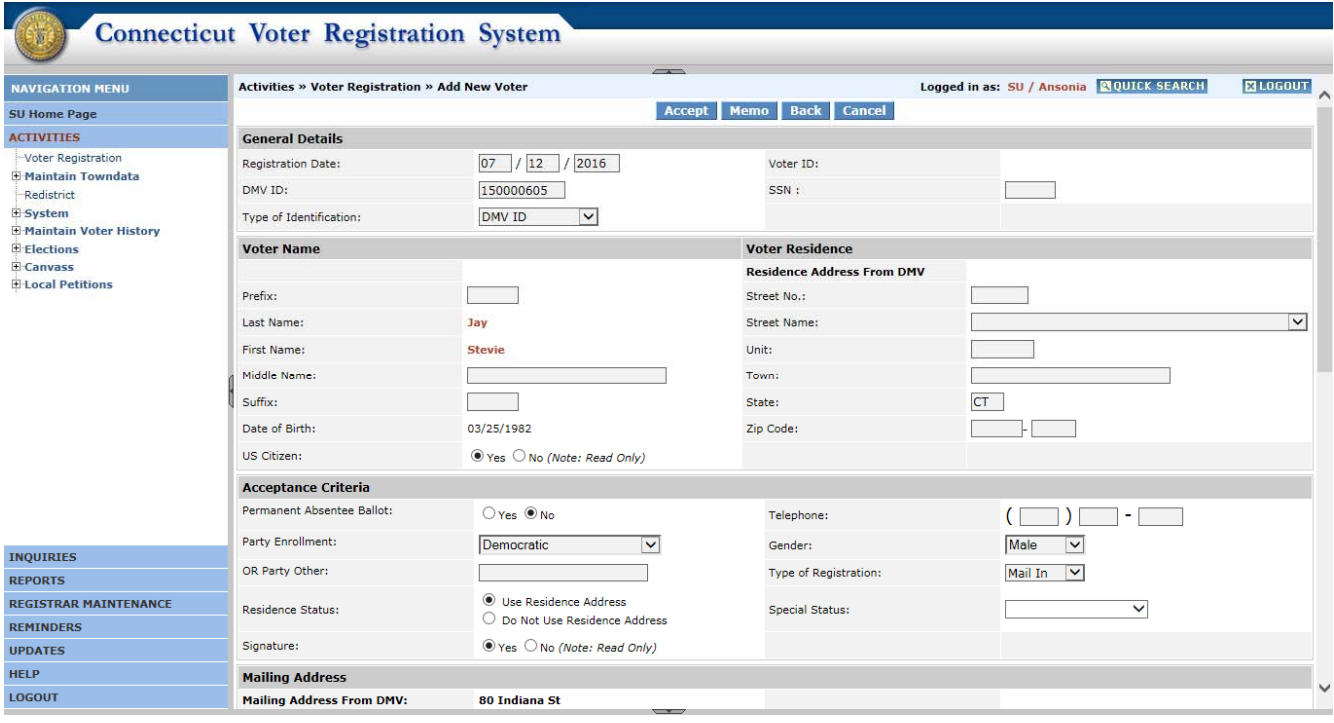

This application is best viewed on IE 6.0 or higher with screen resolution of 1280x768 or higher.

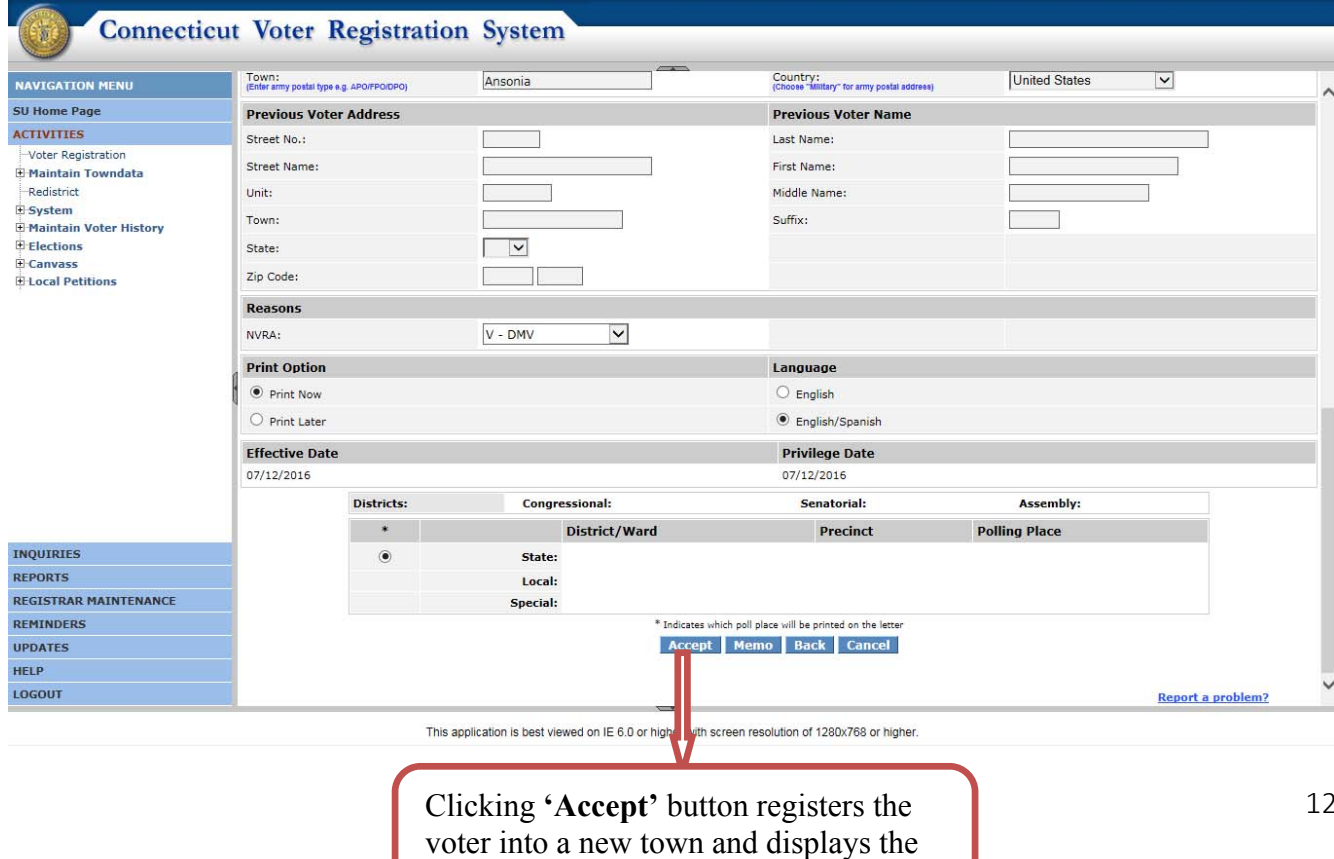

#### confirmation screen.

#### *3.6.1 Confirmation Screen*

Clicking the **'Accept'** button on the New Voter screen will display the confirmation screen.

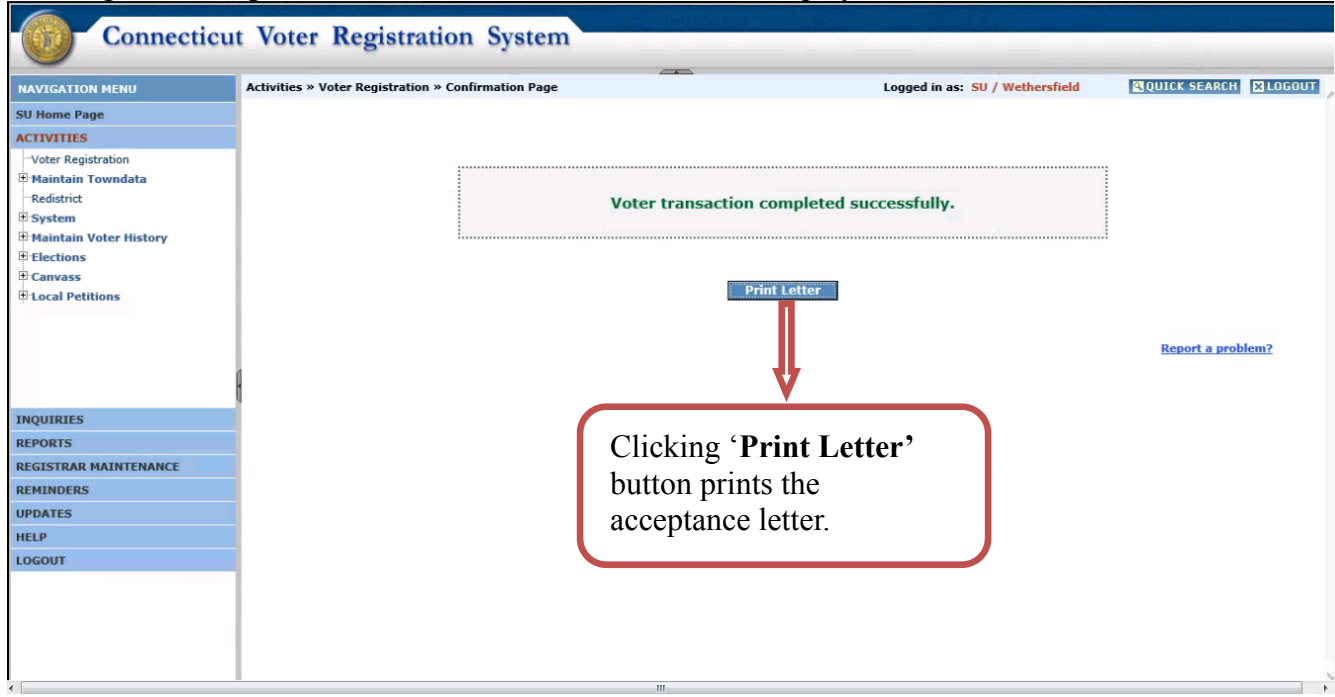

Below is the sample acceptance letter screen shot

#### NOTICE OF ACCEPTANCE OF APPLICATION TO REGISTER TO VOTE

AVISO DE OUE SU SOLICITUD PARA INSCRIBIRSE PARA VOTAR FUE ACEPTADA

- \* A valid form of identification has not been produced or verified with your application for voter registration. Please bring identification with you when you appear to vote at your assigned polling place.
- \* Ninguna forma de identificación no ha sido sometida o verificada con su solicitud de incripción para votar. Favor de traer identificación cuando usted asista en el colegio electoral donde usted votara.

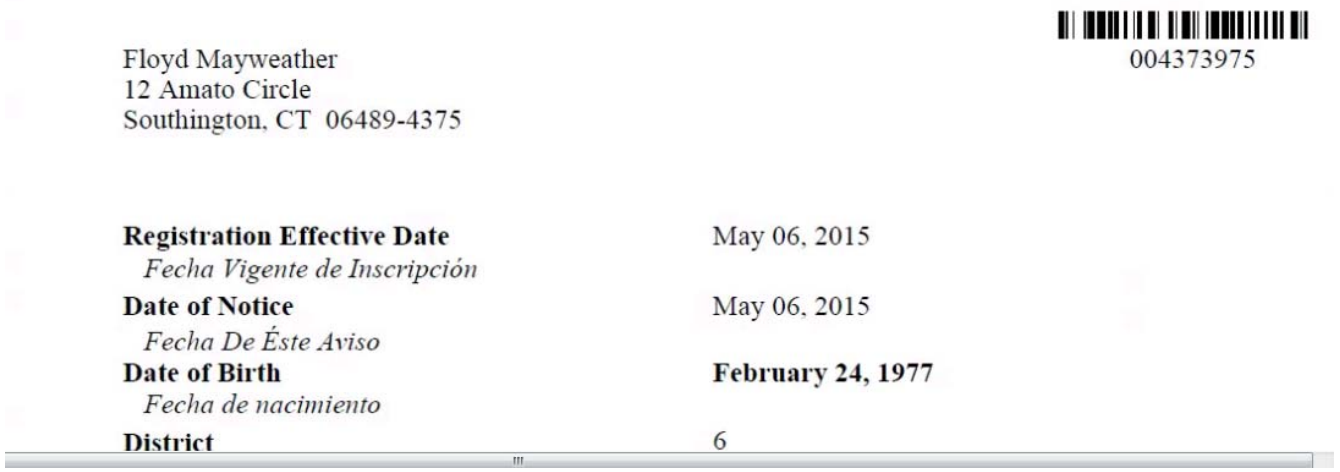

## 4. DMV Change Address

To access the change of address requests section login as a **Registrar / SU** and navigate to **Reminders** and click **'Review'** button for the **'There are XX 'DMV Change of Address' applications to be processed'** section.. The system will display the list of DMV change of address requests.

## 4.1 DMV Change of Address Request Screen

Below is the screen shot for the list of DMV Change of Address requests.

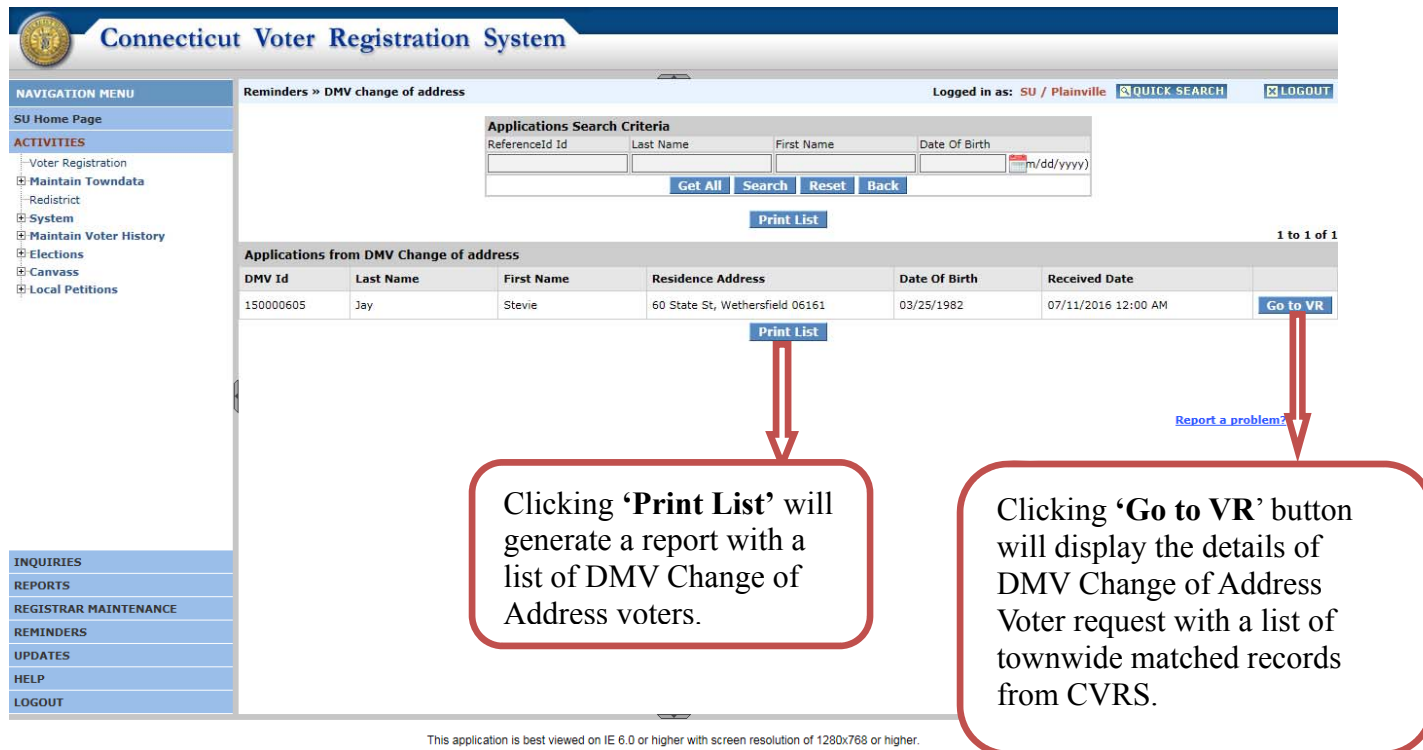

14

## 4.2 *Change of Address within the same town*

If the DMV change of address record matches with a CVRS record within the same town the user can click the **'Select'** button and proceed to the compare screen and process the record**.** 

If no matched records are found the user can click the **'No Action Required'** button and remove the record from the dashboard.

The screen below displays the DMV voter details and a list of all townwide CVRS matched records.

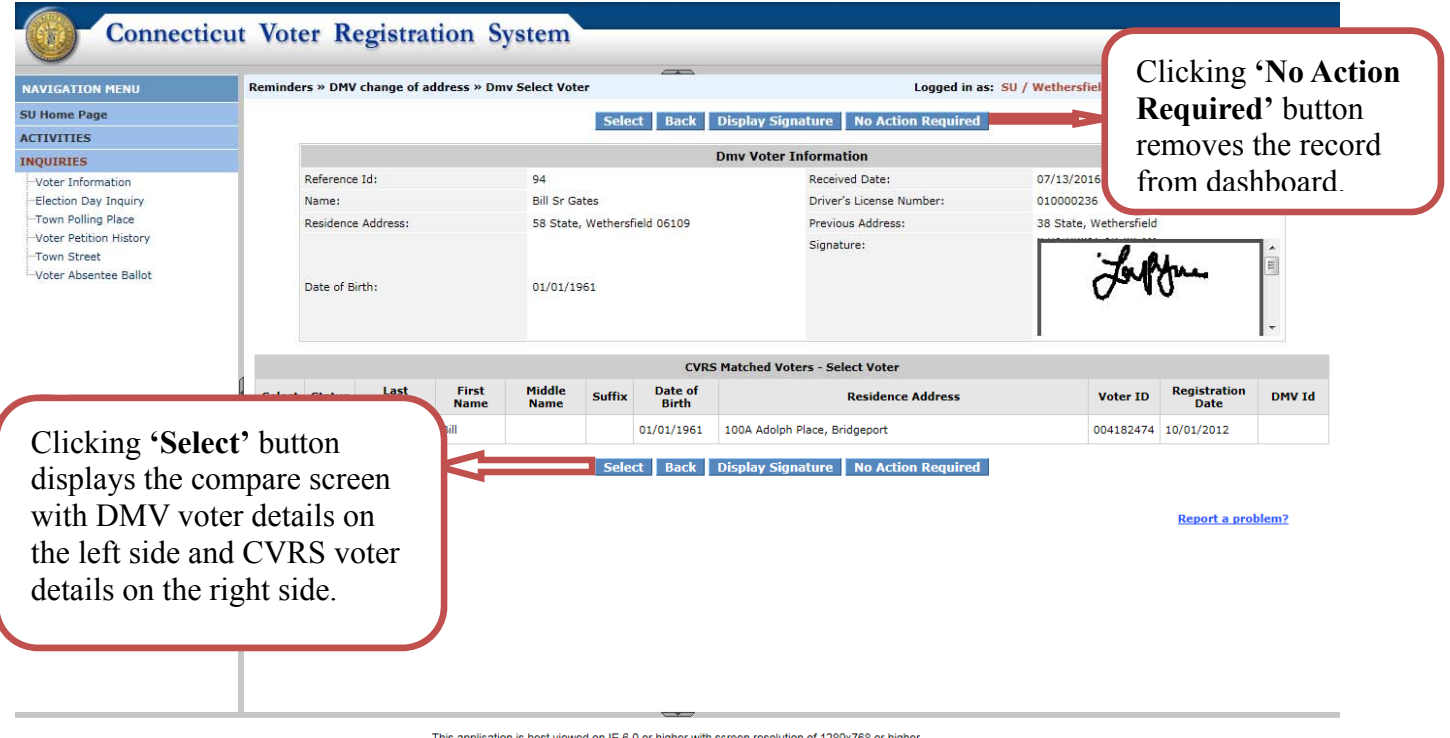

#### *4.2.1 Change of Address Compare Screen*

The screen below compares the data of a DMV voter who changed address within the same town and the matched CVRS voter data.

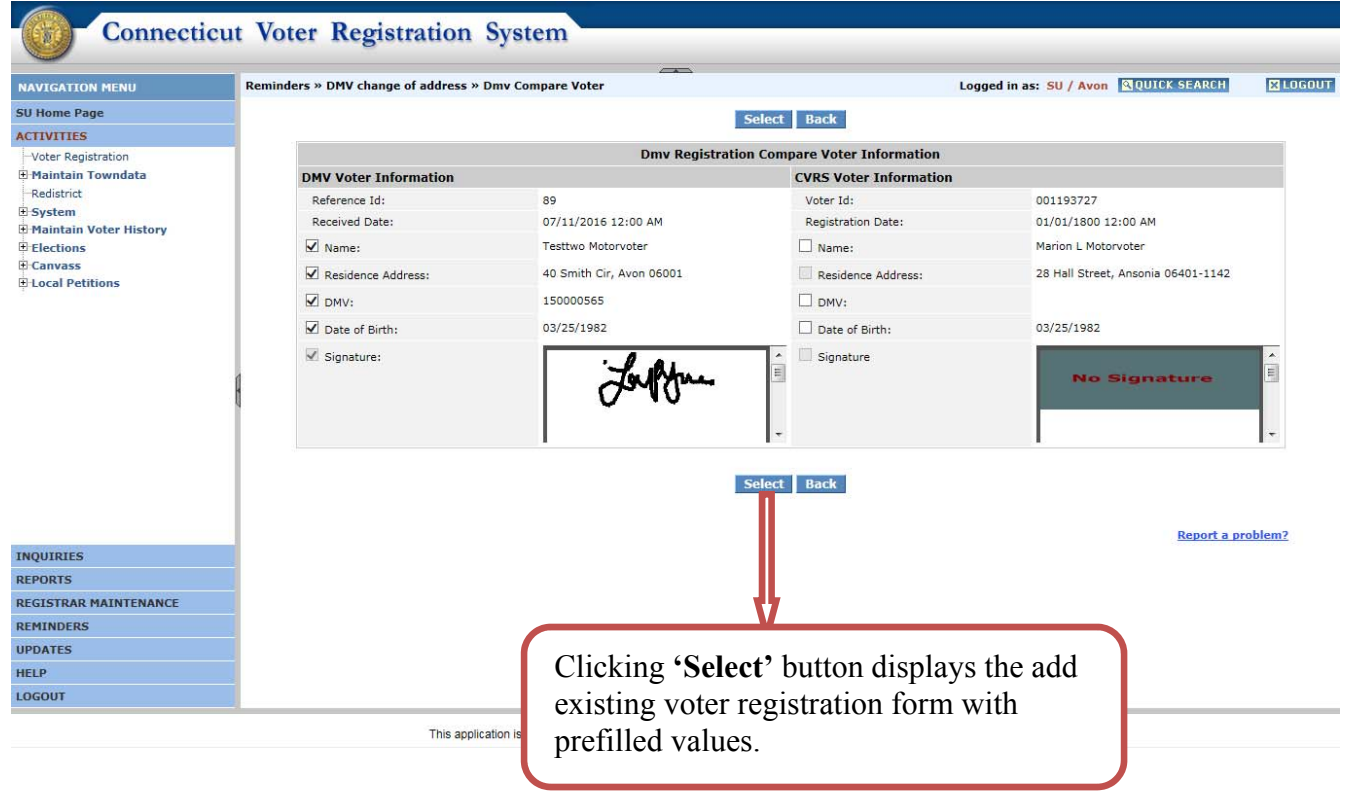

## *4.2.2 Existing Voter Registration Form*

Clicking the **'Select'** button will display the **Add Existing Voter** screen as shown below.

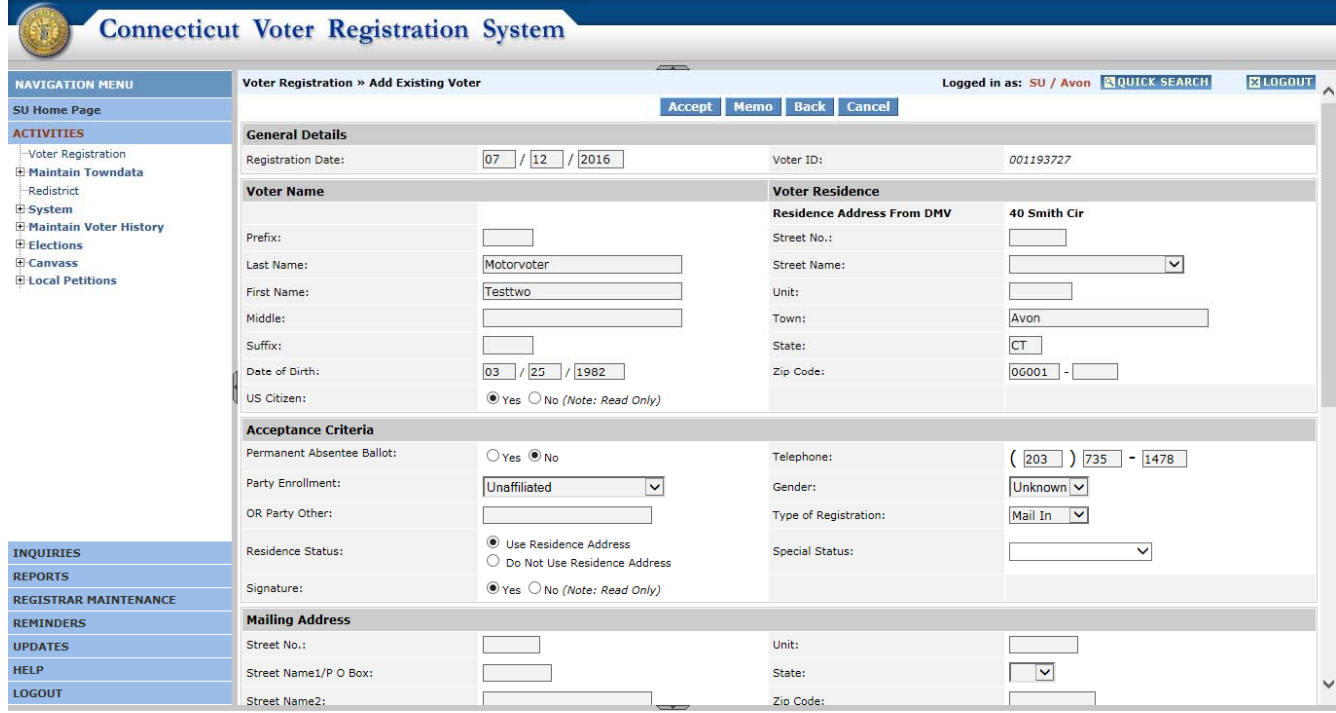

This application is best viewed on IE 6.0 or higher with screen resolution of 1280x768 or higher.

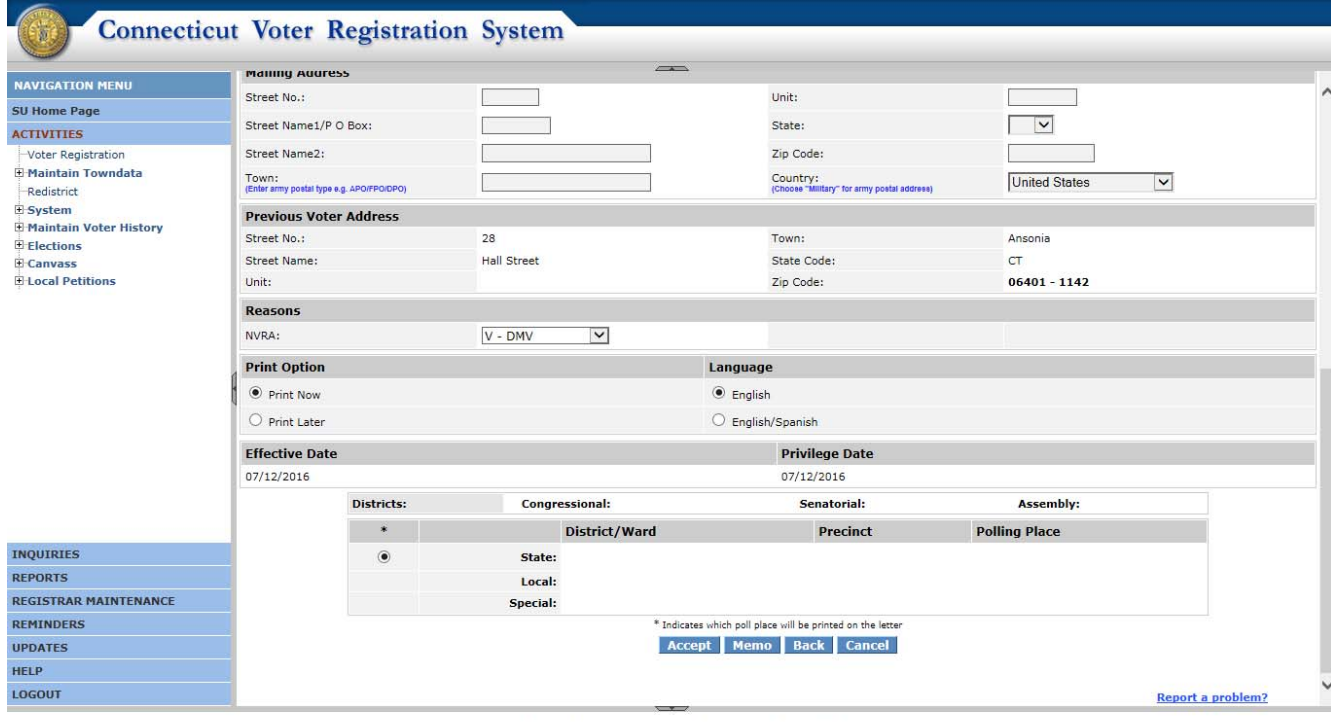

This application is best viewed on IE 6.0 or higher with screen resolution of 1280x768 or higher.

#### *4.2.3 Confirmation Screen*

If all the changes are acceptable the user clicks the **'Accept'** button on the **Add Existing Voter** screen and the system will display the below confirmation screen.

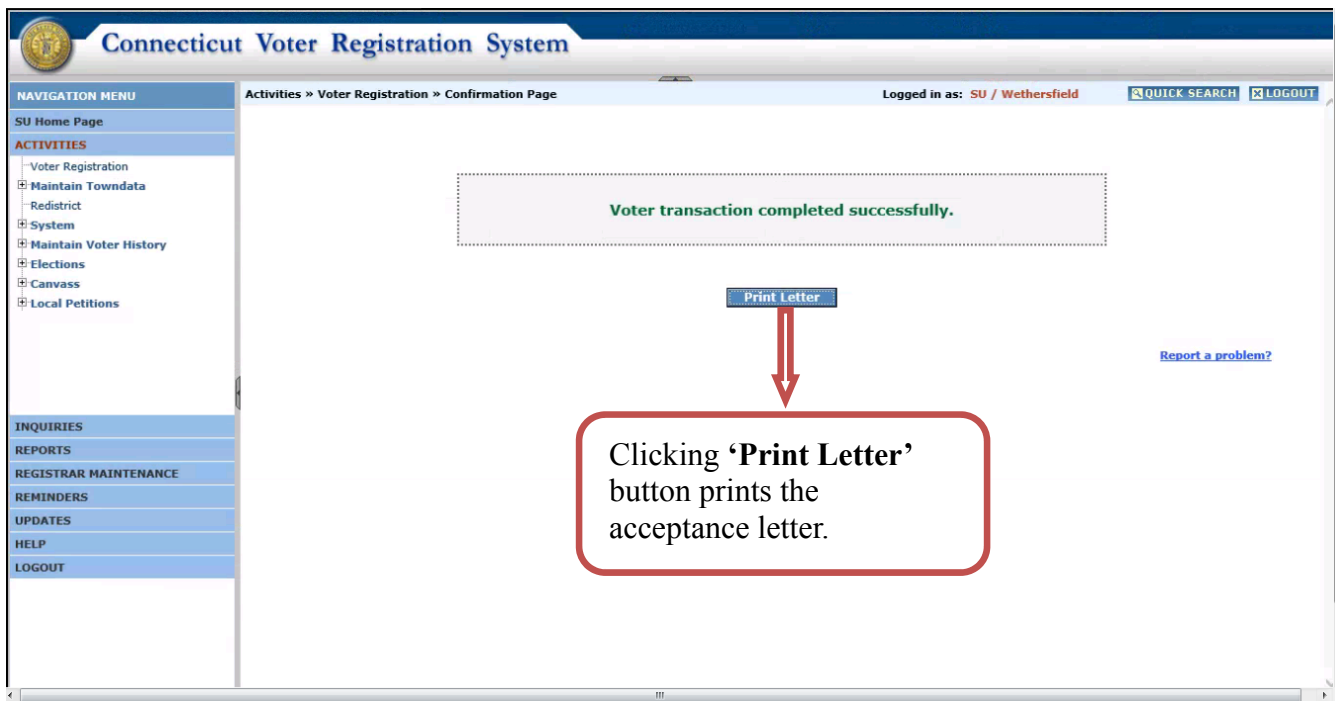

#### Below is a sample acceptance letter

#### NOTICE OF ACCEPTANCE OF APPLICATION TO REGISTER TO VOTE

AVISO DE OUE SU SOLICITUD PARA INSCRIBIRSE PARA VOTAR FUE ACEPTADA

- \* A valid form of identification has not been produced or verified with your application for voter registration. Please bring identification with you when you appear to vote at your assigned polling place.
- \* Ninguna forma de identificación no ha sido sometida o verificada con su solicitud de incripción para votar. Favor de traer identificación cuando usted asista en el colegio electoral donde usted votara.

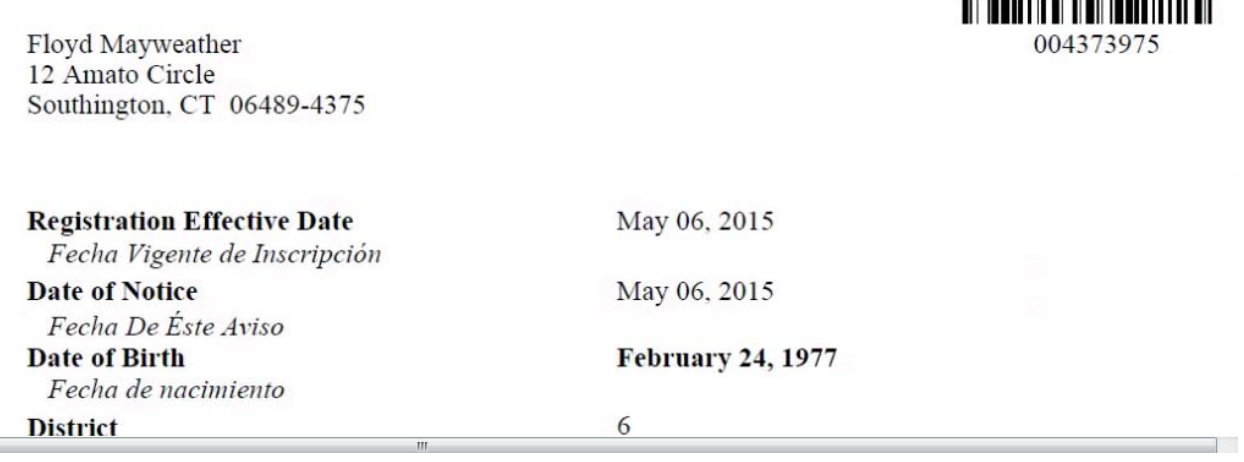

## 4.3 *Moved Out of Town*

If the voter moves from one address to a different address in another town, the original town of residence will remove the voter from their voter list by making the voter "Off" status. Once the voter is made "off" in the original town the voter will be available in the new town of residence for registration. Below is the screen shot for the DMV voter record whose new town of residence is different from the original town.

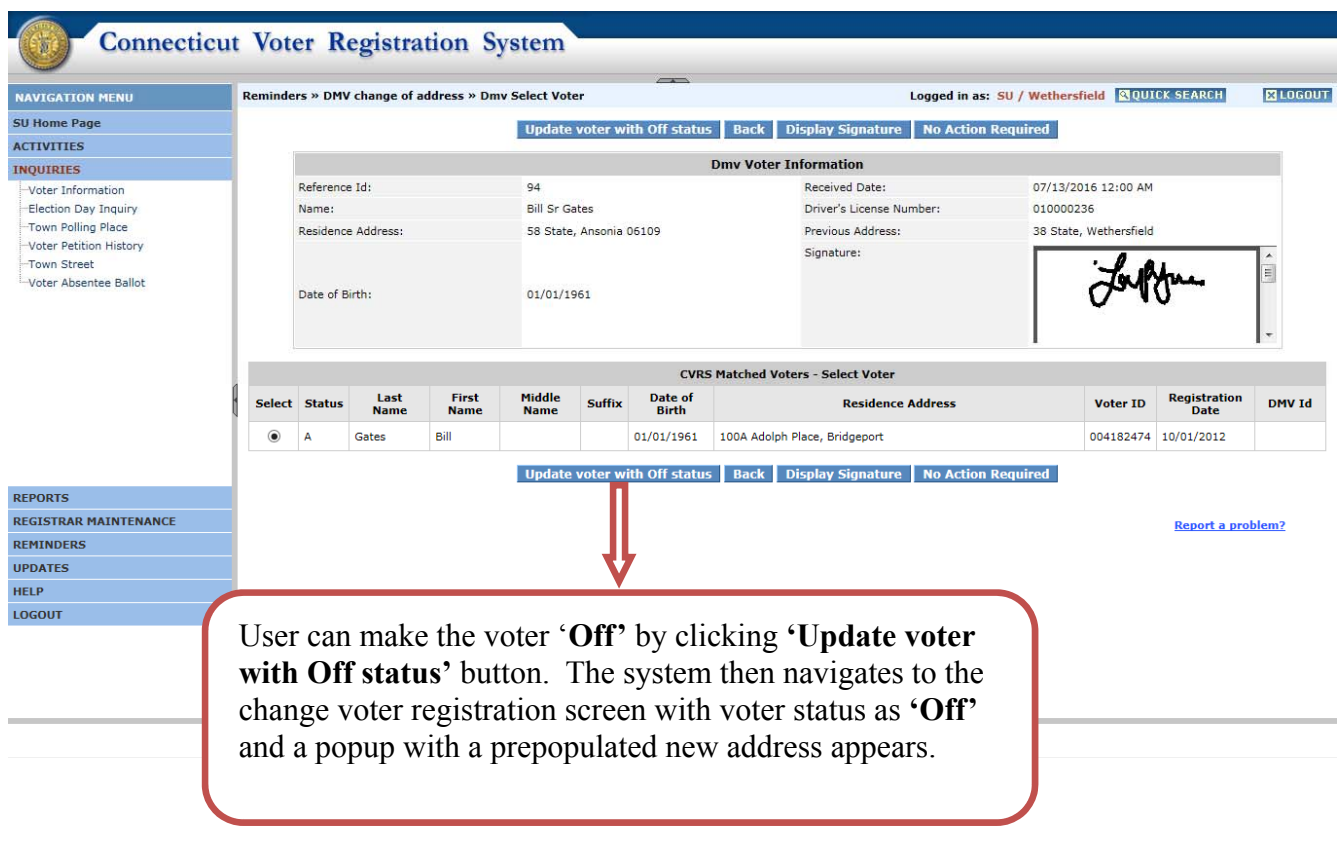

Below is a screen shot for a DMV move out of town record. The user can confirm the new address and after updating the voter status as **'Off**', the user will print a confirmation of removal to be sent to the voter. Once complete, the new town user will see the voter record in **Reminders -> New DMV Voter Registration** section.

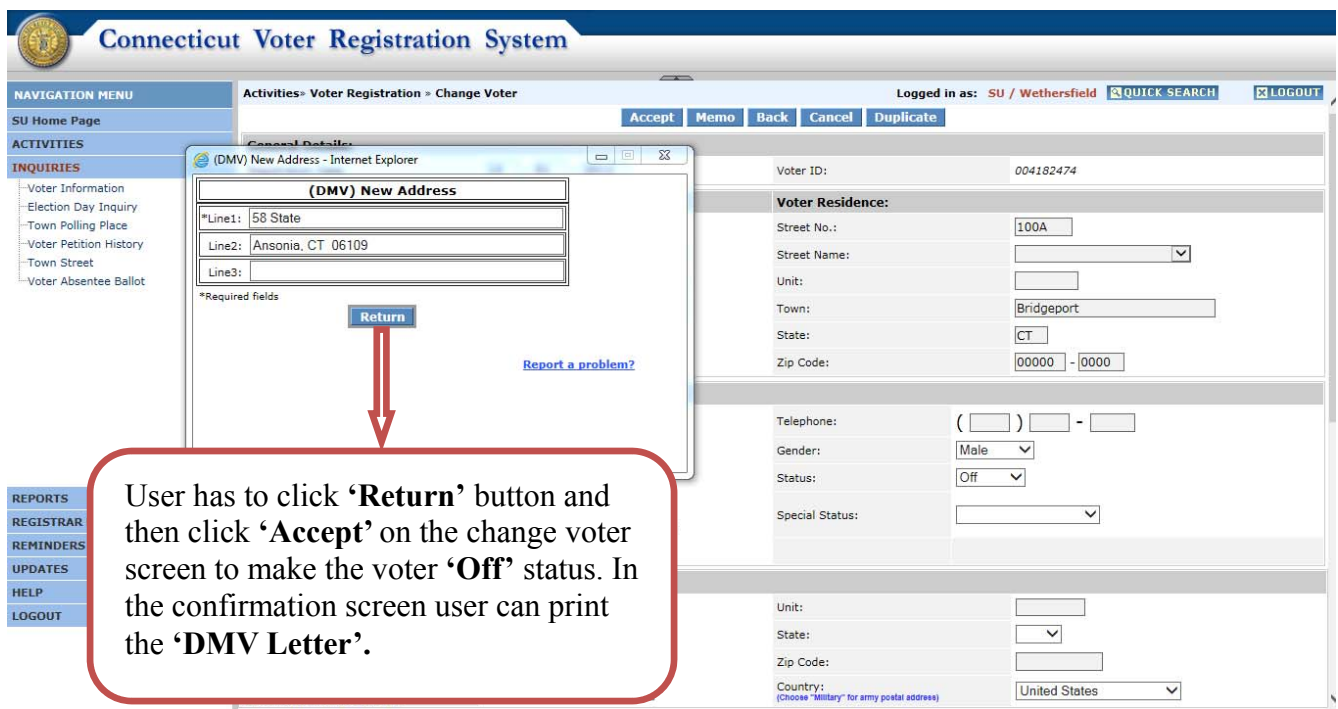

Once the voter is made "off" this voter will be available in the **'There are XX 'new DMV voter registration' Applications to be processed' section** on the new town and the user can process the record as a new voter.

## 5. DMV Inquiries

To access the **'DMV Inquiries'** function, login as a **Registrar / SU** and navigate to the **Inquiries** screen and click the '**Inquiries**' link. The system will display the DMV Inquiries screen.

## 5.1 Inquiries Screen

The user selects the required criteria and searches for the required information.

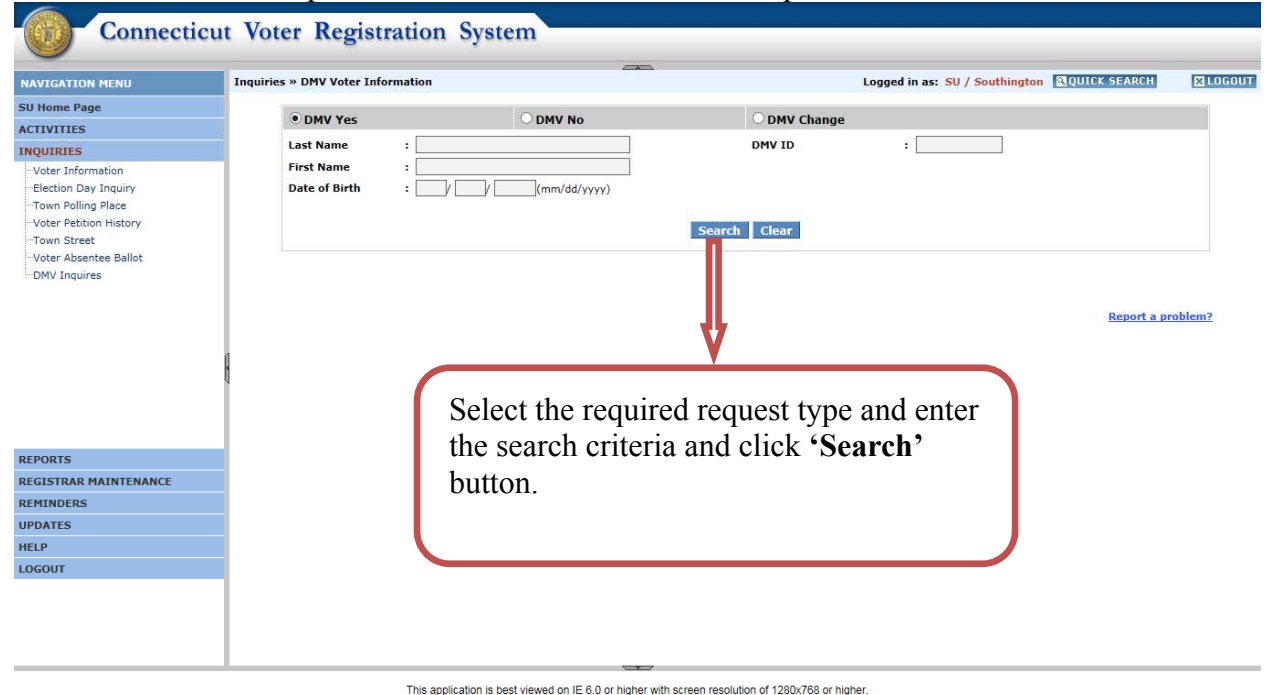

### 5.2 Search Results Screen

After clicking the **'Search'** button the search results screen will display matching records as shown below.

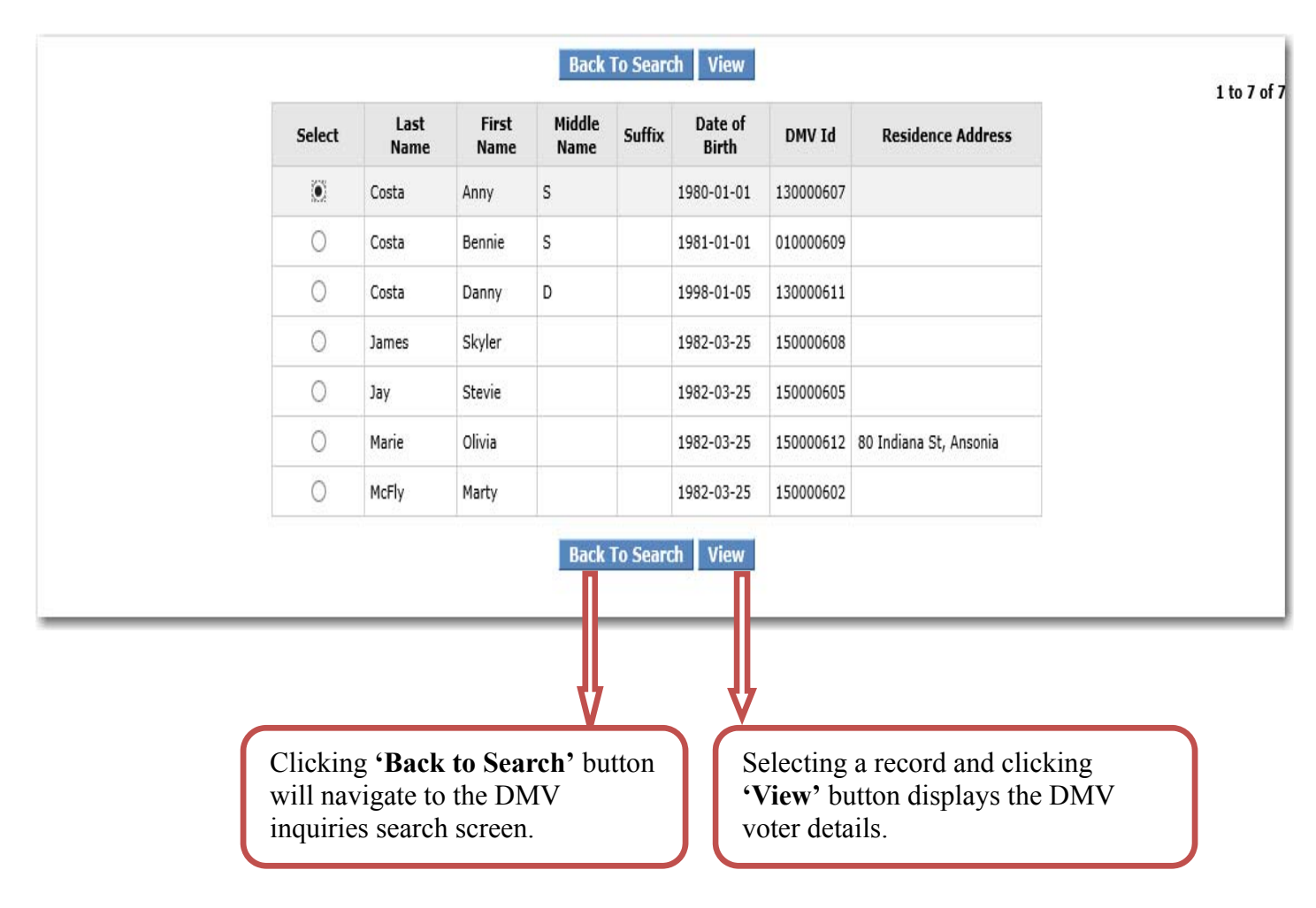

#### 5.3 View Voter Screen

After clicking the **'View'** button the system will display the voter information as displayed in the below screen.

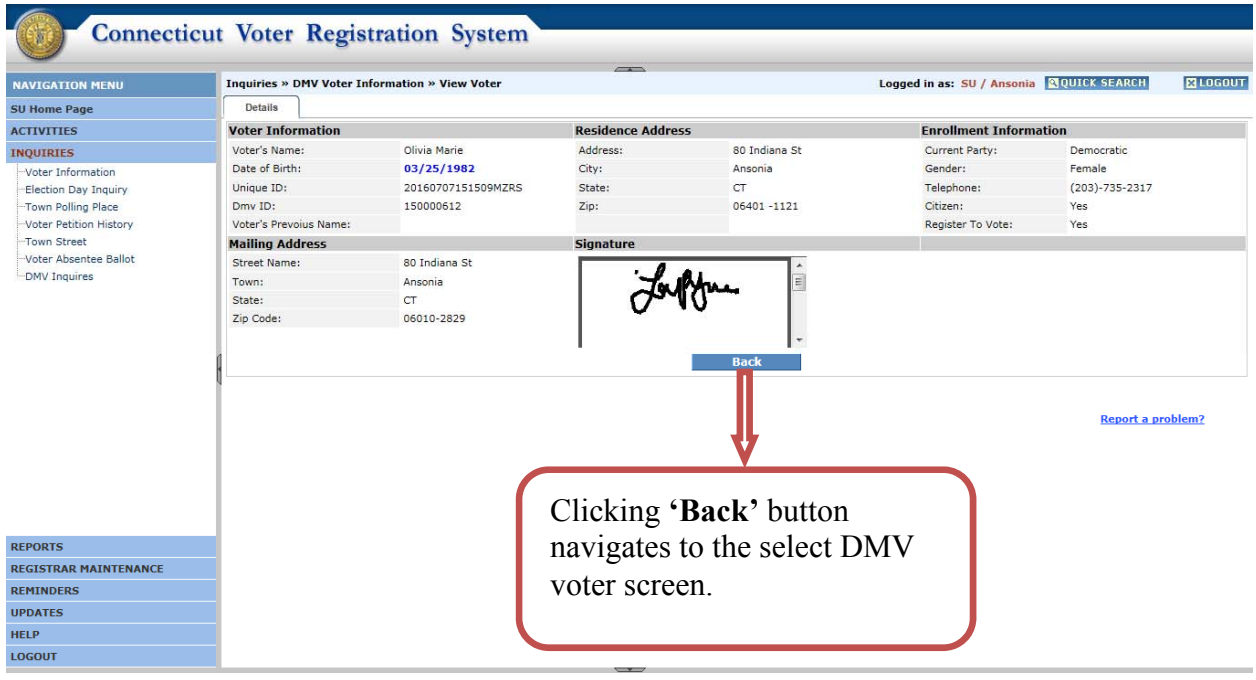

This application is best viewed on IE 6.0 or higher with screen resolution of 1280x768 or higher.

## 6 Reports

For the DMV interface the system generates the 3 reports below.

- 1. DMV Registration Summary List. (SU only)
- 2. DMV Registration Detailed List. (SU only)
- 3. DMV Registration List. (Registrar only).

## 6.1DMV Registration Summary List

To access the DMV Registration Summary List report login as **SU** and navigate to the **SU Home Page - > DMV Registration Summary List. T**he below screen will be displayed and the user can select the **Date Range** to generate the DMV Registration Summary List Report.

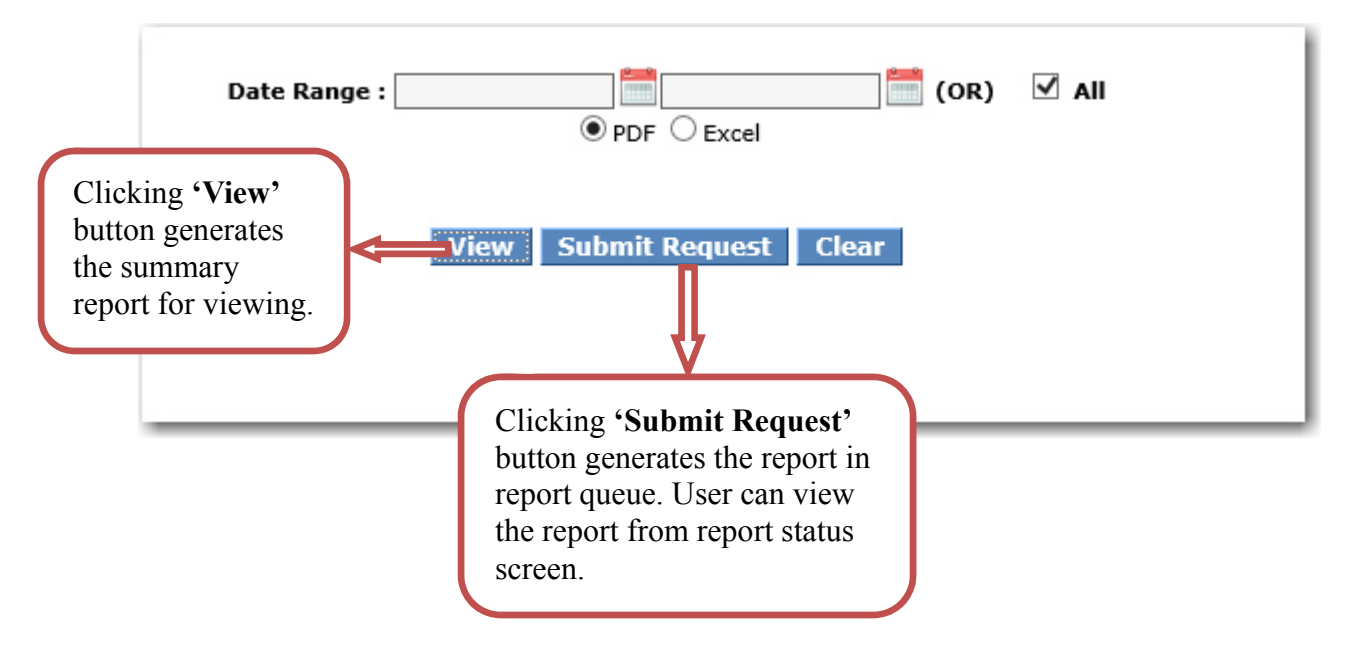

**Note:** Date Range is optional. The user can either select **Date Range** or select '**All**'.

Following is the confirmation screen for when a request is submitted.

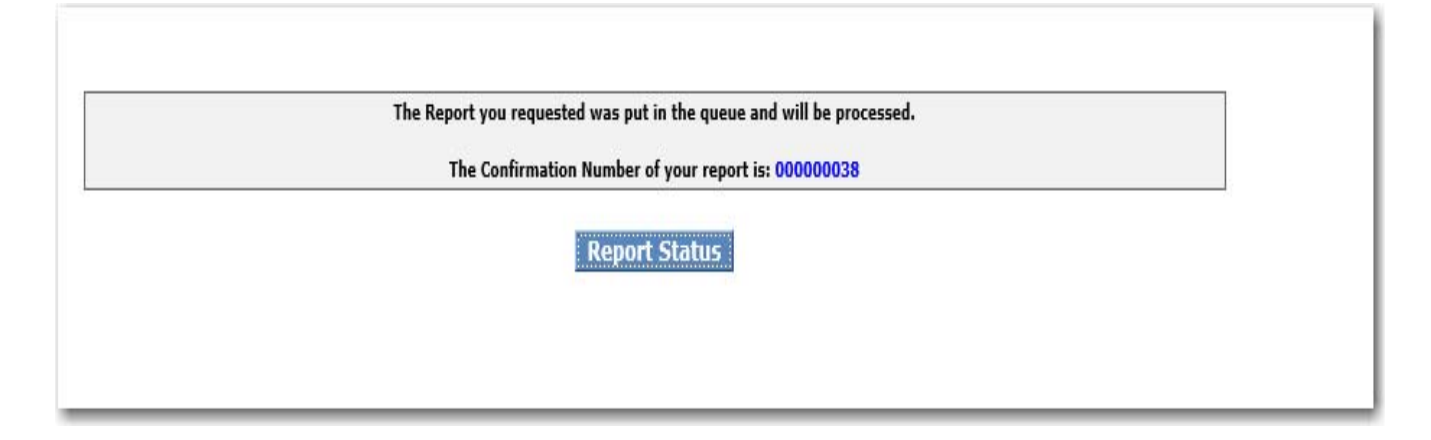

Below is a sample screen shot for DMV registration summary report. In this report both New DMV registration requests and DMV Change Requests summaries will be displayed. The report displays the total requests received, processed and pending.

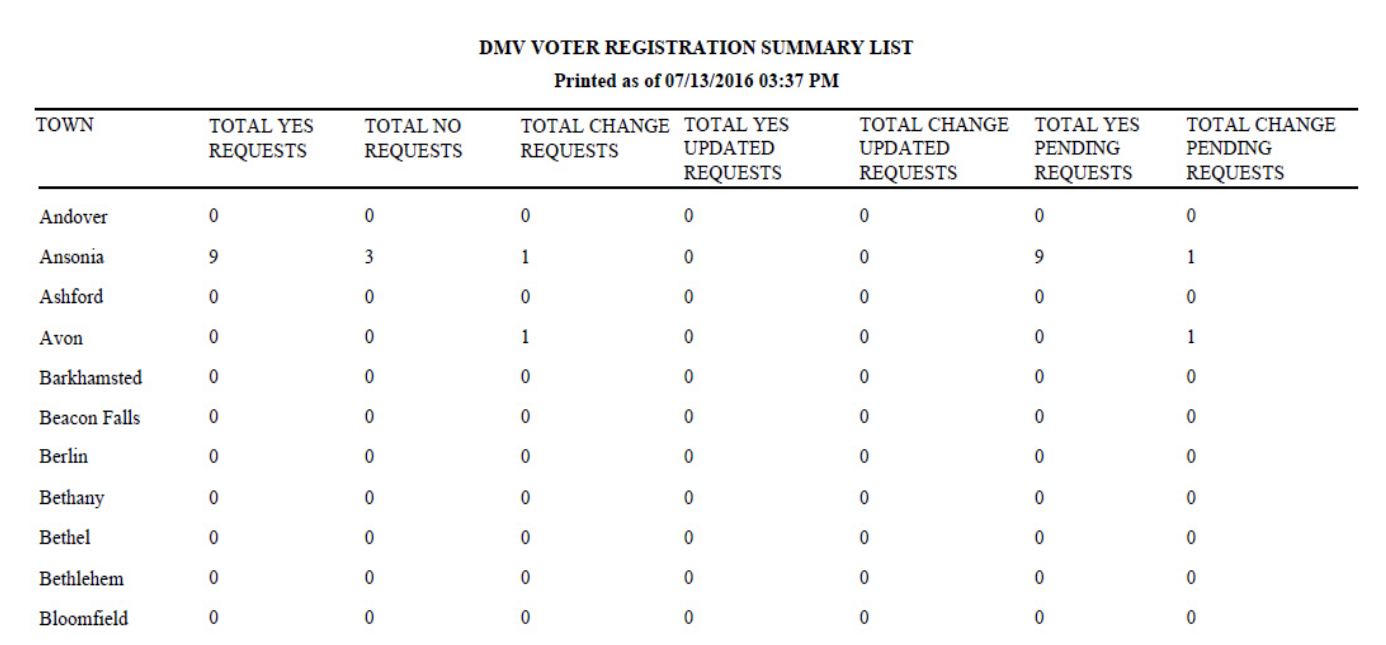

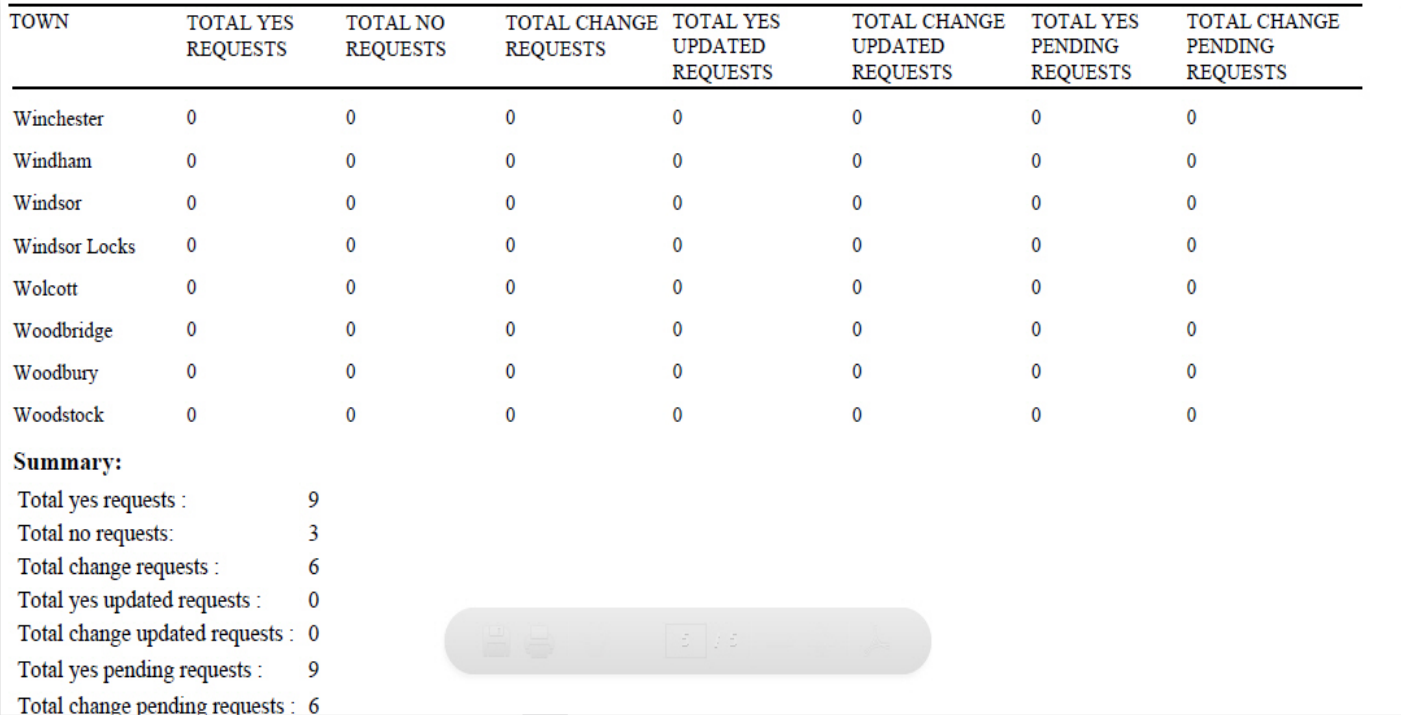

## 6.2DMV Registration Detail List

To access the DMV Registration Detail List report login as SU and navigate to the **SU Home Page -> DMV Registration Detail List** and the below screen will be displayed and the user can select either the New **DMV registrations** or the **DMV Change requests.** Select the **Start and End Date** to get the DMV Registration Detail List report.

**Note:** The **Request Type** is mandatory and **Date Range** is optional.

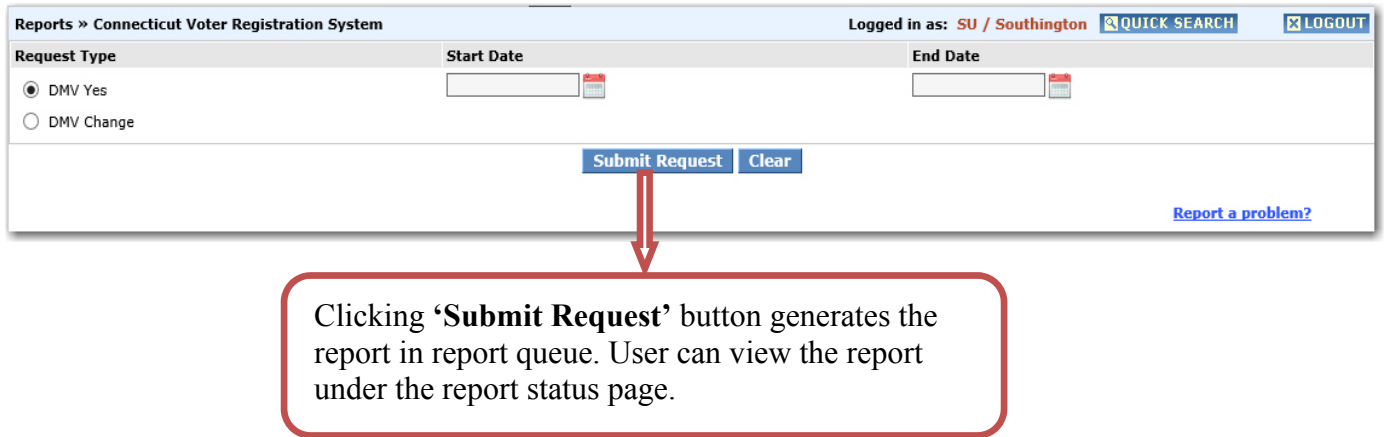

Clicking **'Submit Request'** button, the system will display the following screen. To view the Report user can click on **'Report Status'** button.

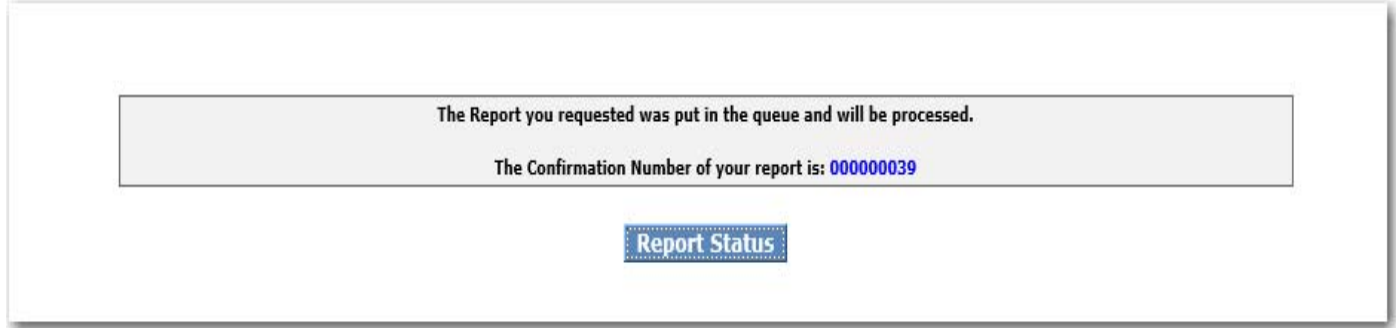

After clicking on the report id the system will open the DMV Registration Detail List. The report will have voter information such as name, residence address, date of birth, registered date, gender, registered to vote and status. A sample screen is shown below.

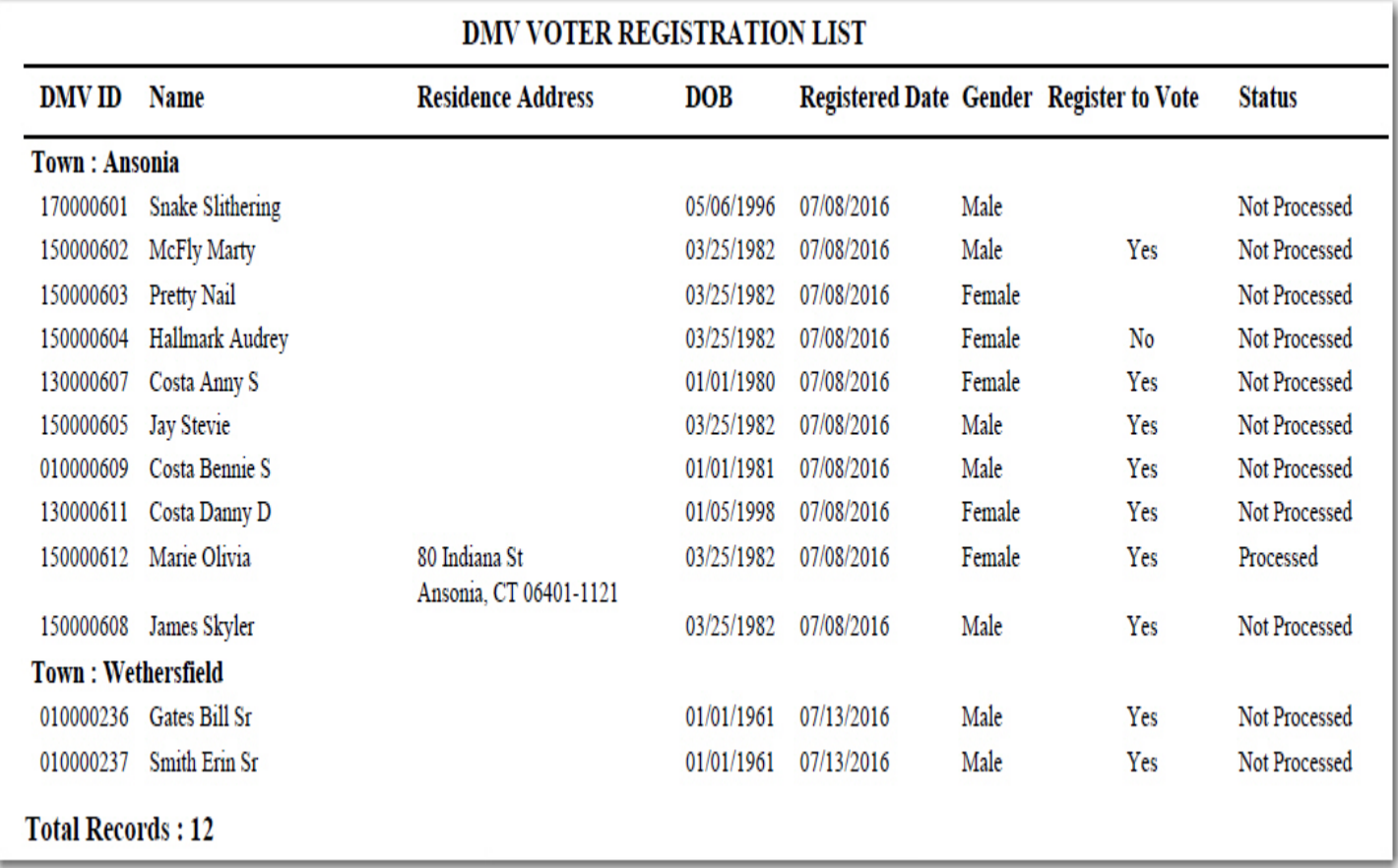

## 6.3DMV Registration List(Available only to Town Users).

Click on DMV Registration List link to view the townwide new DMV voter registration requests or DMV Change requests.

After selection, the following screen will display. Selecting the **'Request Type**' is mandatory and **Date Range** is optional.

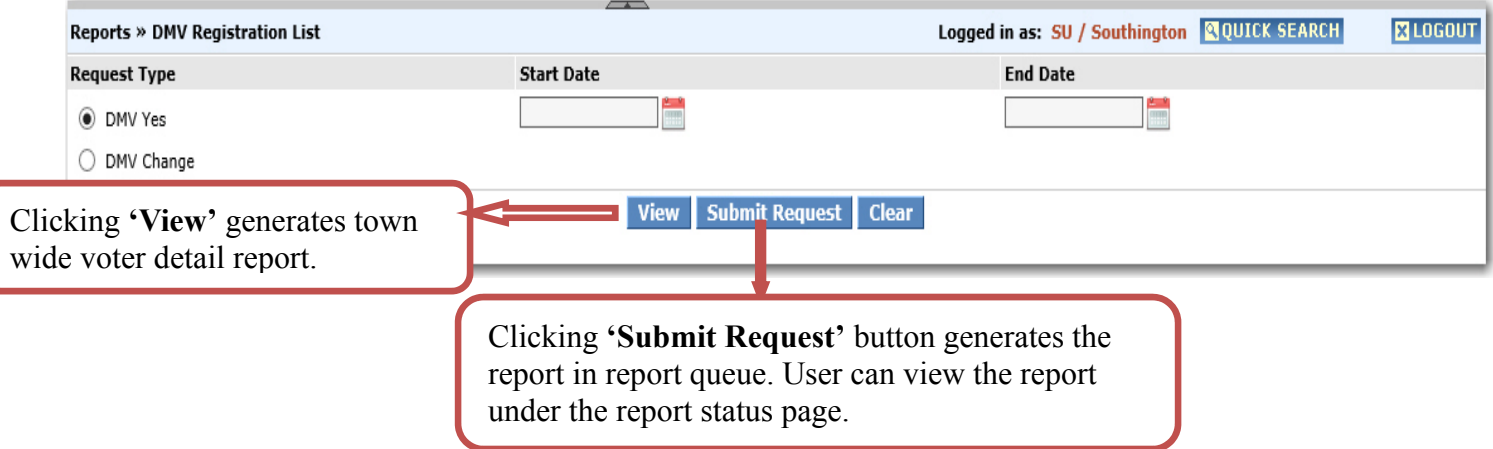

#### Clicking **'View'** button, the system will display the following report.

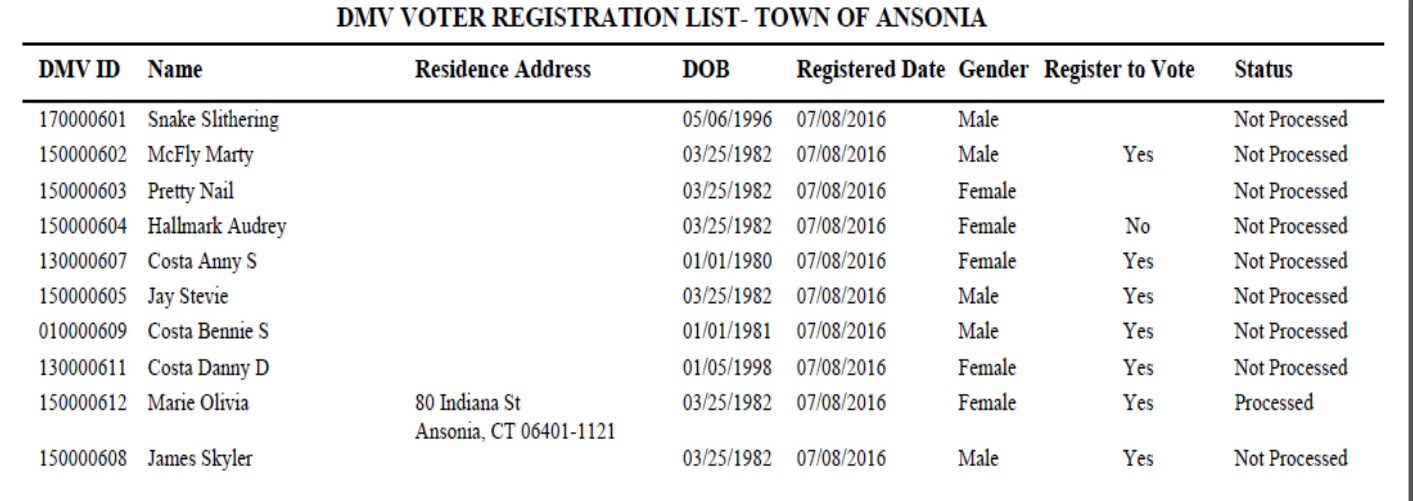

**Total Records: 10** 

Clicking the **'Submit Request**' button will display the following screen. To view the report click 'Report **Status'** button.

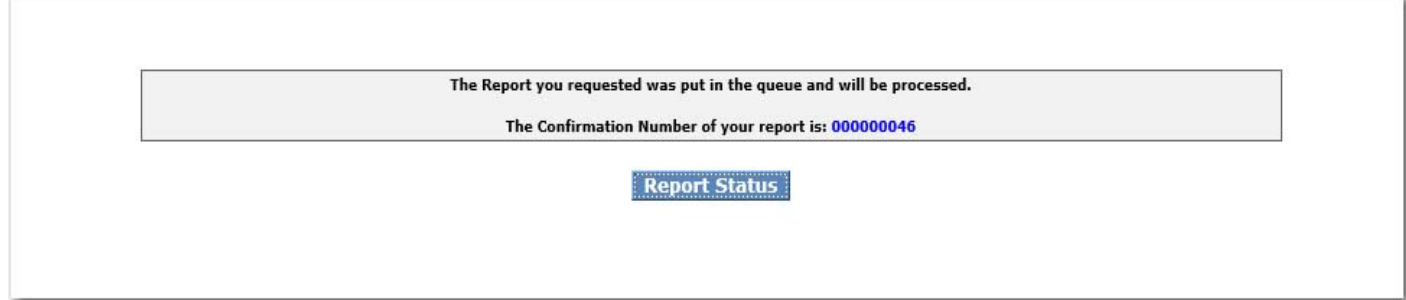

Clicking on the report id, will open the DMV Registration List report. The report will have voter information such as name, residence address, date of birth, registered date, gender, registered to vote and status. A sample screen is shown below.

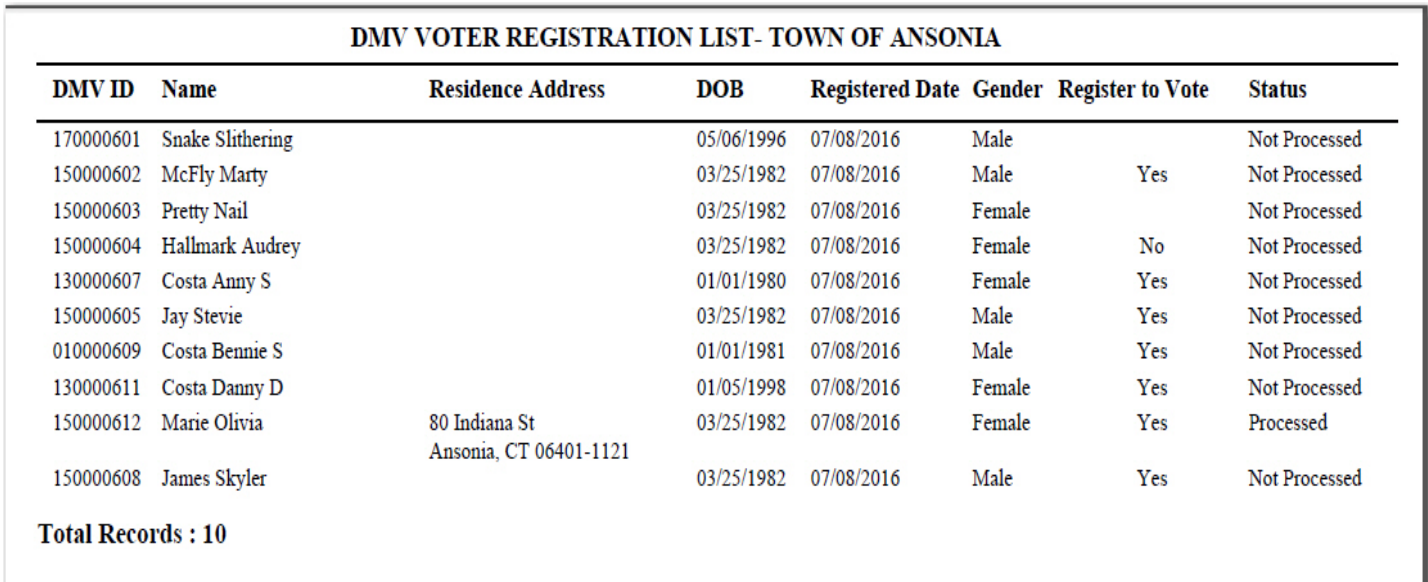